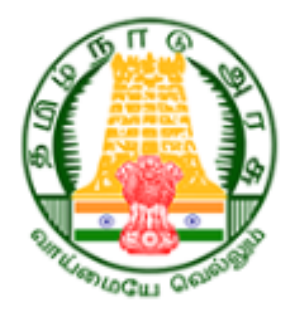

# **User Manual**

# *for*

# **New User Registration of Cable TV Operator**

# **Tamil Nadu Cable TV Operators and Workers Welfare Board**

### **Table of Contents**

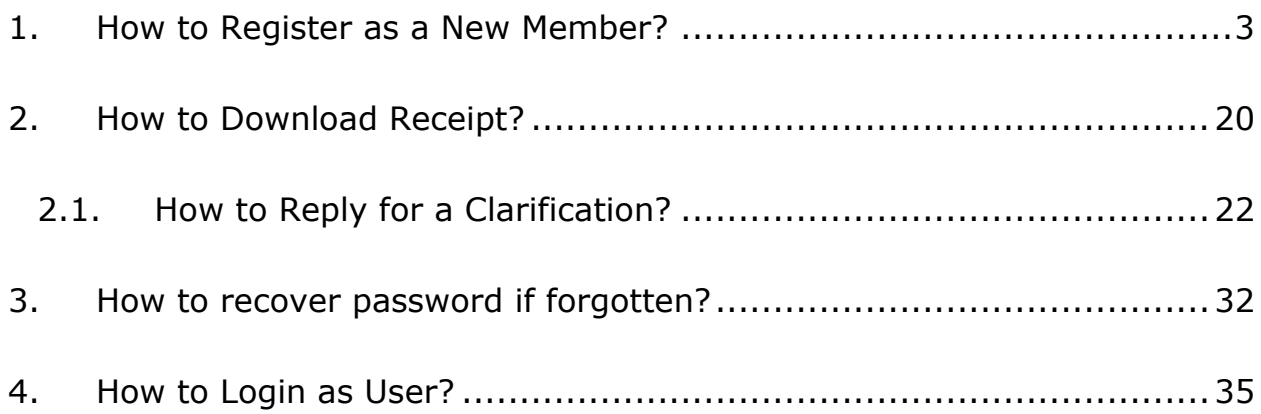

### <span id="page-2-0"></span>1. How to Register as a New Member?

#### Step 1: Enter https://tnctvwb.in/ in your browser

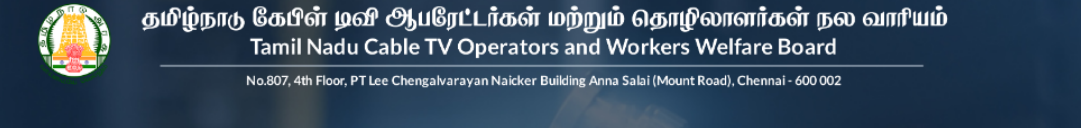

#### **About Us**

Tamil Nadu Government has renamed the Cable TV workers Welfare Board' as "Tamil Nadu Cable TV Operators and Workers Welfare Board" vide reference G.O. No. 03IT & DS Department (A1) dated 13 01 2024

This Tamil Nadu Cable TV Operators and Workerswelfare board will provide benefits/ welfare schemes to the Cable TV Operators and Cable TV workers and their family members. The Cable TV Operators and Cable TV workers in Tamil Nadu has to register as a member in this welfare board to utilize the welfare schemes

Tamil Nadu Cable TV Operators and Workers Welfare Board will significantly help to the Cable TV Operators, Cable TV Workers and their family members as the cable TV industry is in unorganized sector. The welfare activity will be self sustaining based on the contributions from the members

Across the state, all Cable TVOperators, Cable TV workers have to register to Tamil Nadu Cable TV Operators and Workers welfare board through online. The registration, a separate applications for each welfare scheme to be uploaded in the Tamil Nadu Cable TV Operators and Workerswelfare board website. The Deputy Manager/ Special Tahsildars of TACTV will verify the application and recommend to board based on their eligibility to receive the welfare benefits. Based on the verification and recommendation through online, theMember Secretary of theTamil Nadu Cable TV Operators and Workers welfare board will approve the applications and sanction the relief through RTGS/NEFT directly to the bank account of beneficiary.

#### Step 2: Click on **New Registration**

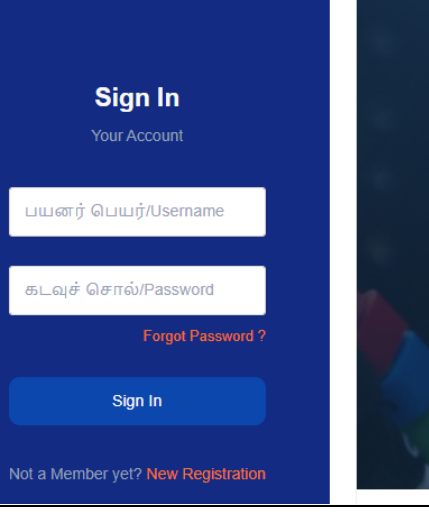

தமிழ்நாடு கேபிள் டிவி **ூ**யரேட்டர்கள் மற்றும் தொழிலாளர்கள் நல வாரியம் Tamil Nadu Cable TV Operators and Workers Welfare Board

No.807, 4th Floor, PT Lee Chengalvarayan Naicker Building Anna Salai (Mount Road), Chennai - 600 002

#### **About Us**

Tamil Nadu Government has renamed the Cable TV workers Welfare Board' as"Tamil Nadu Cable TV Operators and Workers Welfare Board" vide reference G.O. No. 03IT & DS Department (A1) dated 13.01.2024

This Tamil Nadu Cable TV Operators and Workerswelfare board will provide benefits/ welfare schemes to the Cable TV Operators and Cable TV workers and their family members. The Cable TV Operators and Cable TV workers in Tamil Nadu has to register as a member in this welfare board to utilize the welfare schemes

Tamil Nadu Cable TV Operators and Workers Welfare Board will significantly help to the Cable TV Operators, Cable TV Workers and their family members as the cable TV industry is in unorganized sector. The welfare activity will be self sustaining based on the contributions from the members.

Across the state, all Cable TVOperators, Cable TV workers have to register to Tamil Nadu Cable TV Operators and Workers welfare board through online. The registration, a separate applications for each welfare scheme to be uploaded in the Tamil Nadu Cable TV Operators and Workerswelfare board website. The Deputy Manager/ Special Tahsildars of TACTV will verify the application and recommend to board based on their eligibility to receive the welfare benefits. Based on the verification and recommendation through online, theMember Secretary of theTamil Nadu Cable TV Operators and Workers welfare board will approve the applications and sanction the relief through RTGS/NEFT directly to the bank account of beneficiary

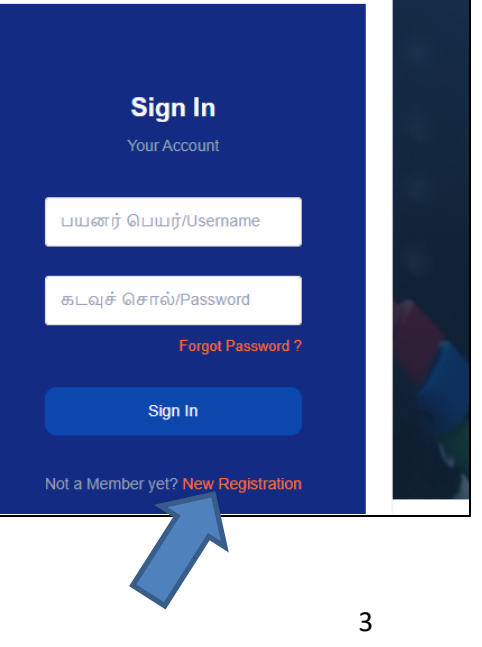

# Step 3: Enter **Mobile Number** and **Captcha**

# Step 4: Click on **Verify** button

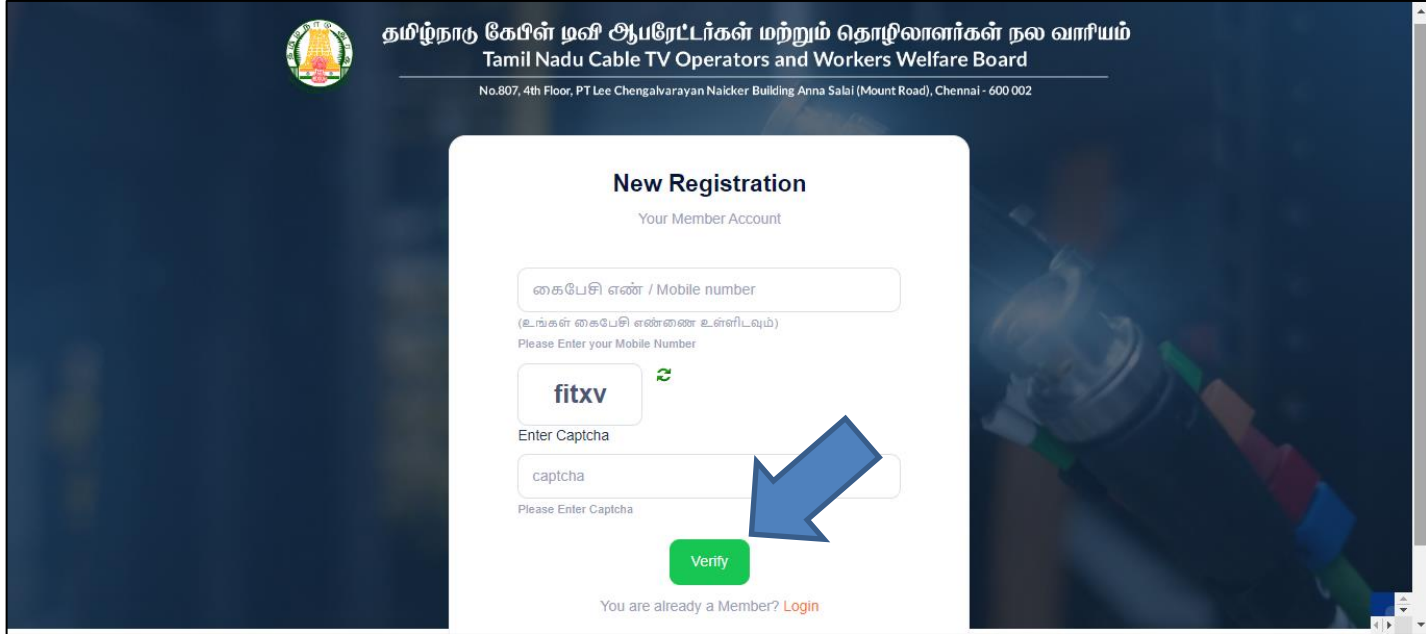

Step 5: Click on OTP-யைப் பெற/Send OTP

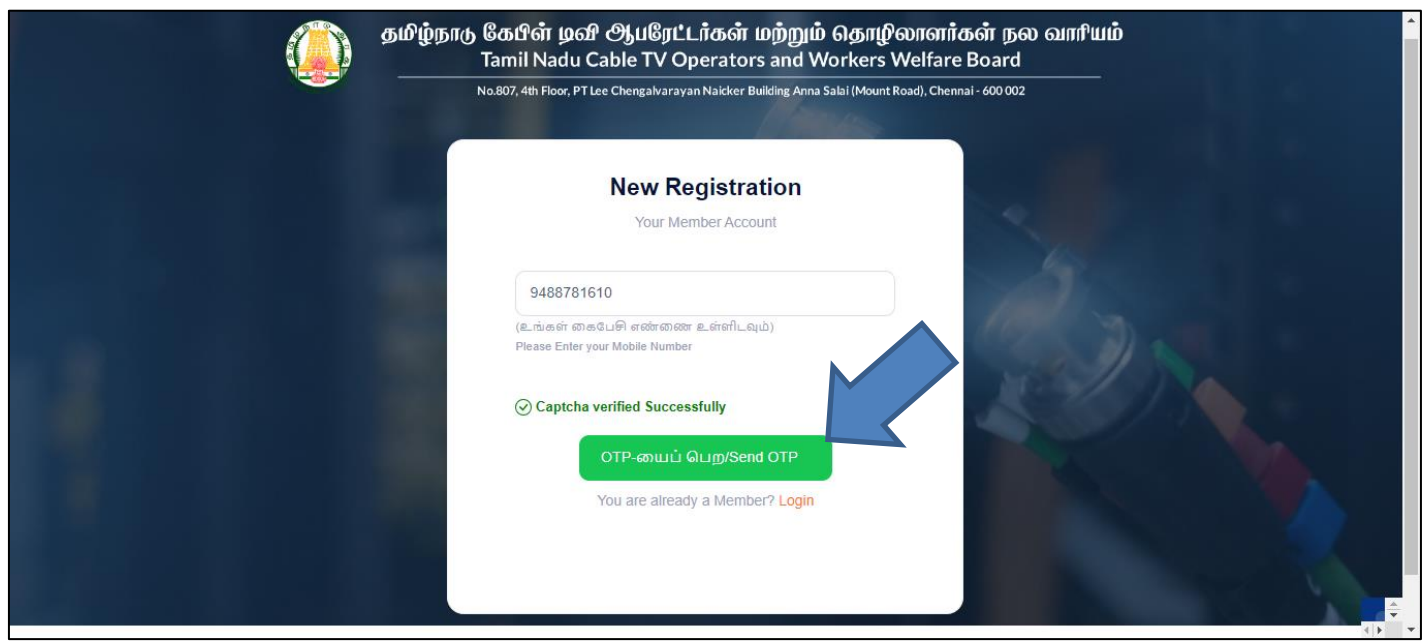

Step 6: Enter **OTP** Received on your Mobile Number and Select **Type of worker**

Step 7: Click on சமர்ப்பிக்க/Submit

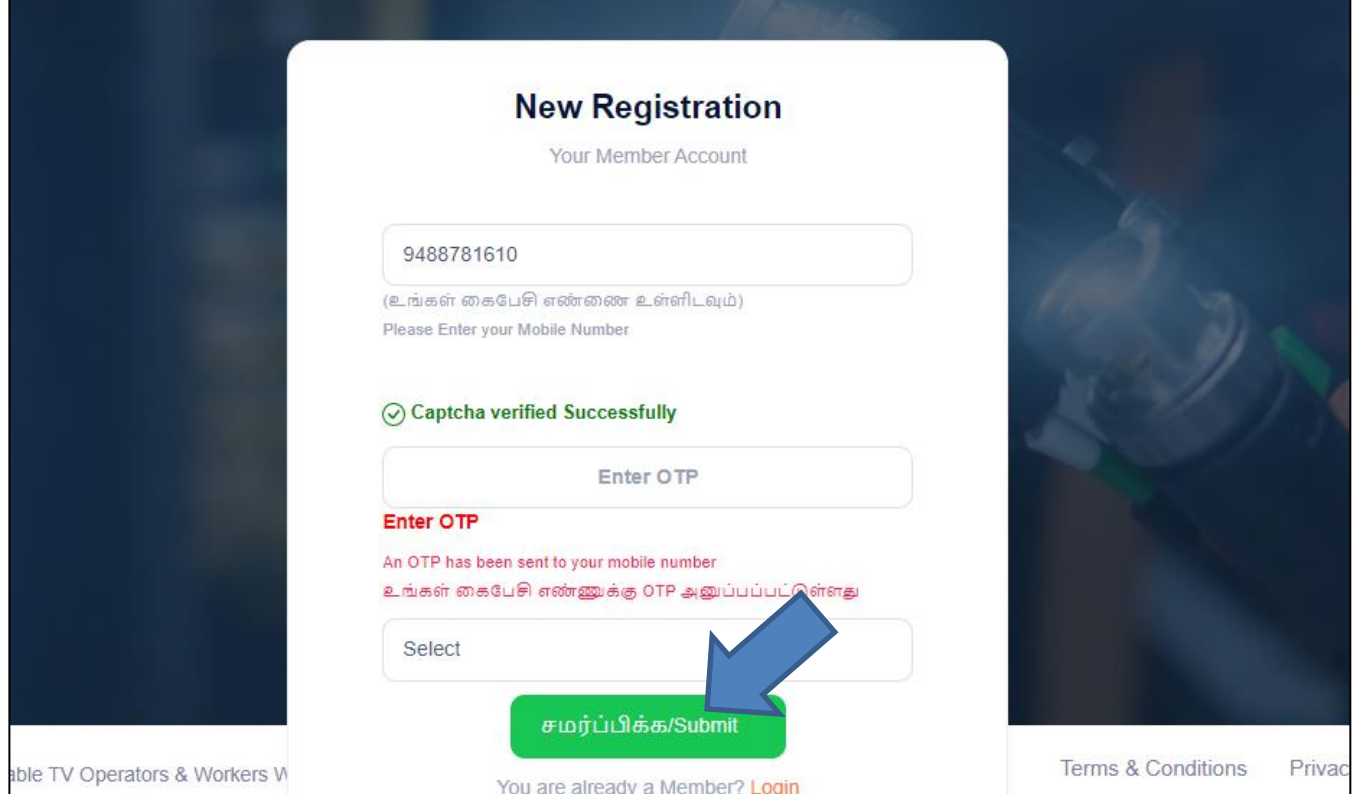

#### Step 8: Enter **basic details**

- (i) Enter **Name of the Operator**
- (ii) Enter ஆபரேட்டரின் பெயர் (தமிழில்)
- (iii) Enter **Aadhaar No /**
- (iv) Select Father / Husband Relation Type / தந்தை / **கணவர் உறவு முறை**
- (v) Enter **Name of the Father / Husband**
- (vi) Enter தந்தை / கணவரின் பெயர் (தமிழில்)
- (vii) Select **Gender /**
- **(viii)** Select **Date of birth /**
- (ix) Select **document(Evidence of Age Proof) /**  வயதுக்கான சான்று ஆவணம் பதிவேற்றவும் **( )**
- (x) Upload **Document /**
- (xi) Select **Blood Group /**
- (xii) Select **Marital Status /**

Step 9: Click on **Next** button

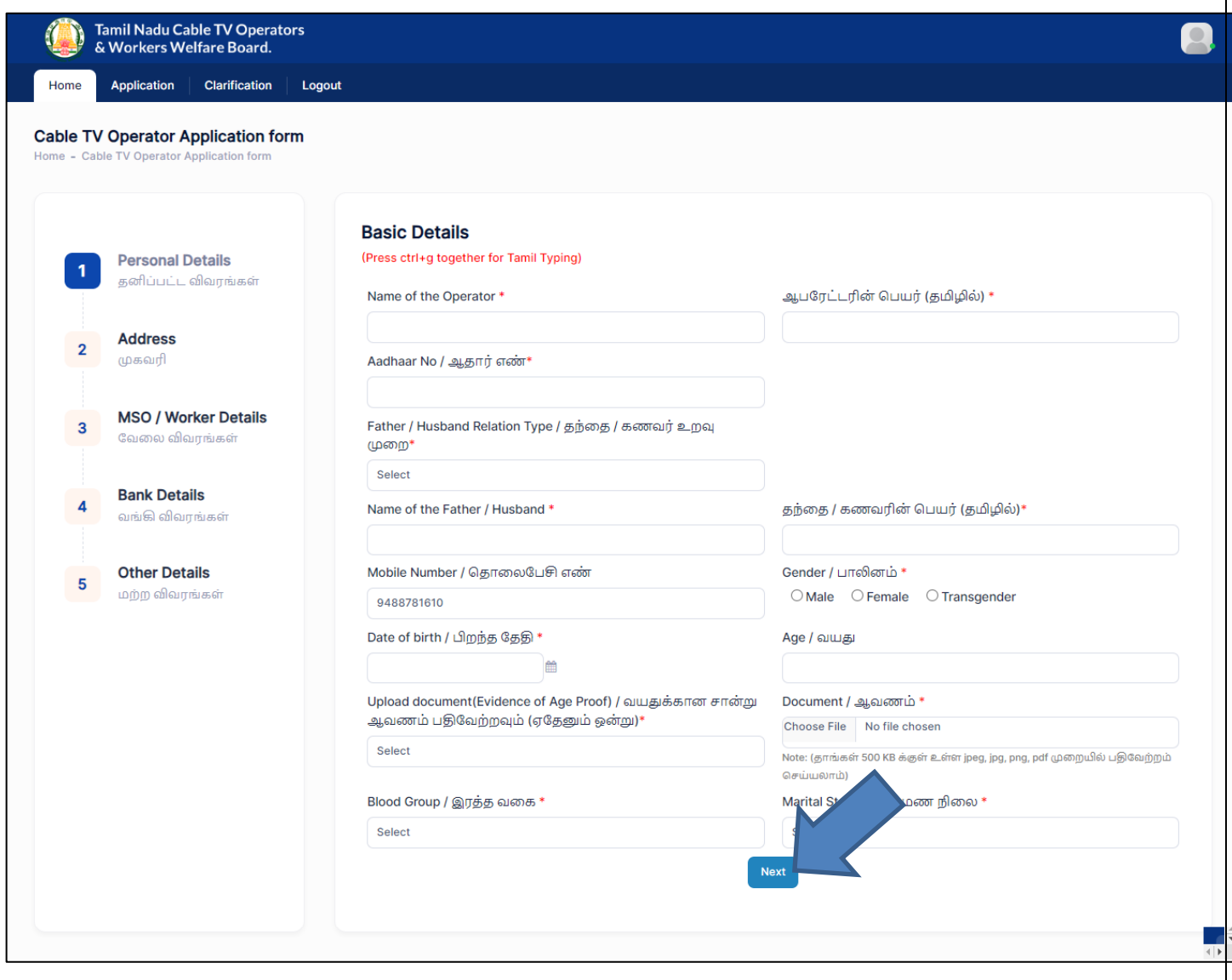

#### Step 10: Enter **Address details**

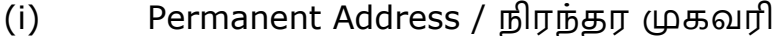

- a. Enter **House / Door No. /**
- **b.** Enter **Address Line 1**
- c. Enter முகவரி **1 (**தமிழில்)
- **d.** Enter **Address Line 2**
- e. Enter முகவரி 2 (தமிழில்)
- f. Select **State /**
- g. Select **District /**
- h. Select **Taluk /**
- i. Enter **Pincode /**
- (ii) Present Address /
	- a. If Present Address is Same as Permanent Address, then click on **same as Permanent Address** otherwise fillup below fields
	- b. Enter **House / Door No. /**
	- **c.** Enter **Address Line 1**
	- d. Enter முகவரி 1 (தமிழில்)
	- **e.** Enter **Address Line 2**
	- f. Enter முகவரி **2 (**தமிழில்)
	- g. Select **State /**
	- h. Select **District /**
	- i. Select **Taluk /**
	- j. Enter **Pincode /**

#### Step 11: Click on **Next** button

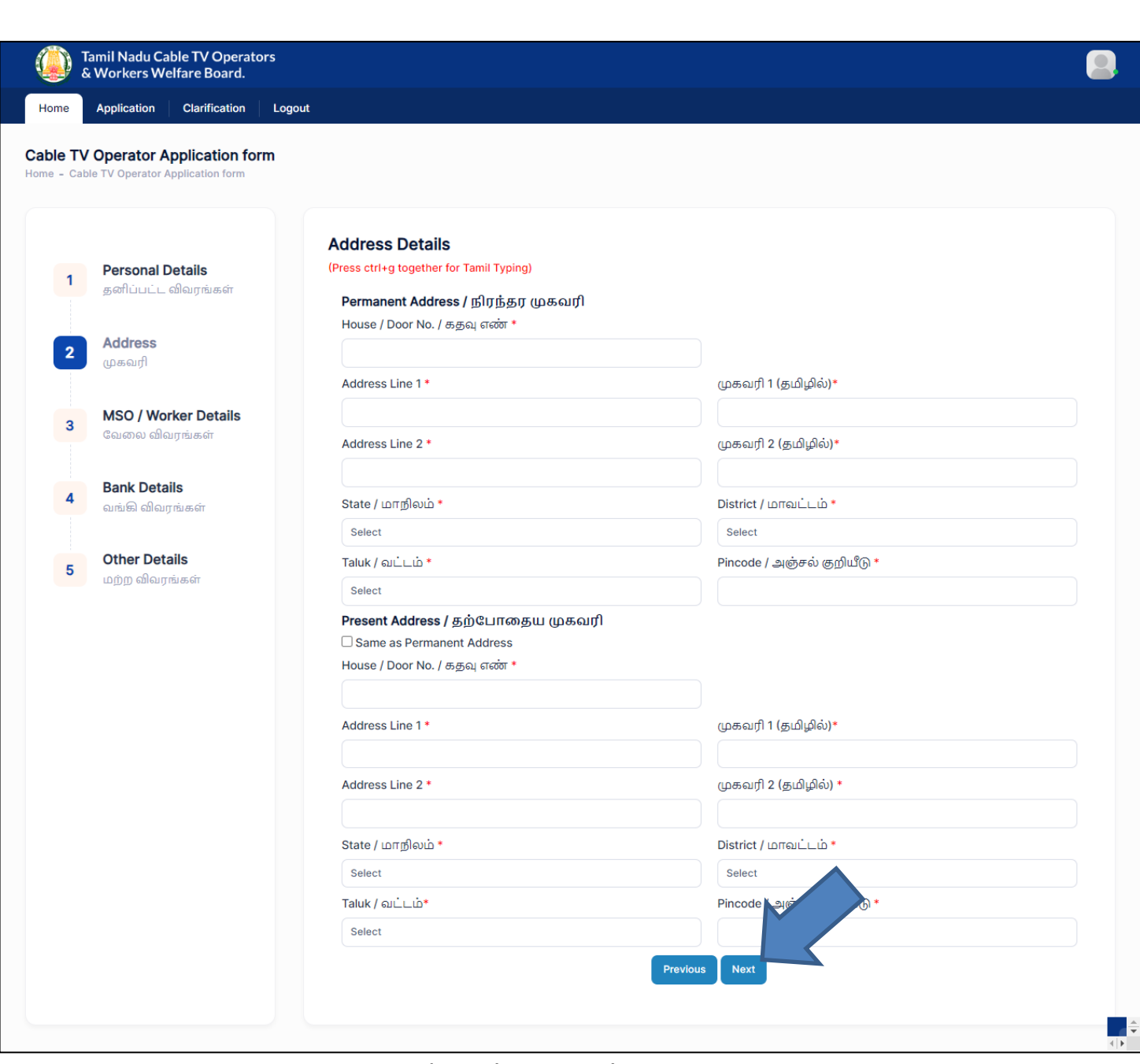

# Step 12: Enter MSO / Worker Details

- (i) MSO Details
	- a. Select **MSO /**
	- b. Enter **MSO Reg.no /**
	- c. Enter **No.of Subscriber /**
	- d. Upload **MSO Letter / Bill Copy**

e. If you want to add multiple MSO details, then click on **Add more** button

Note:

- If No.of Subscriber is 1 to 499, you can add one worker details
- If No.of Subscriber is 500 to 999, you can add two worker details
- If No.of Subscriber is 1000 and above, you can add three worker details
- (ii) Worker Details
	- a. Enter **Worker Name/**
	- b. Enter **Worker Mobile No /**  மொபைல் எண்
- (iii) Postal License Details
	- a. Enter **Area name**
	- b. Enter **Postal License no**
	- c. Select **Postal license validity**
	- d. Select **Postal Fileupload**
	- e. If you want to add multiple Postal License Details, then click on **Add more** button

Step 13: Click on **Next** button

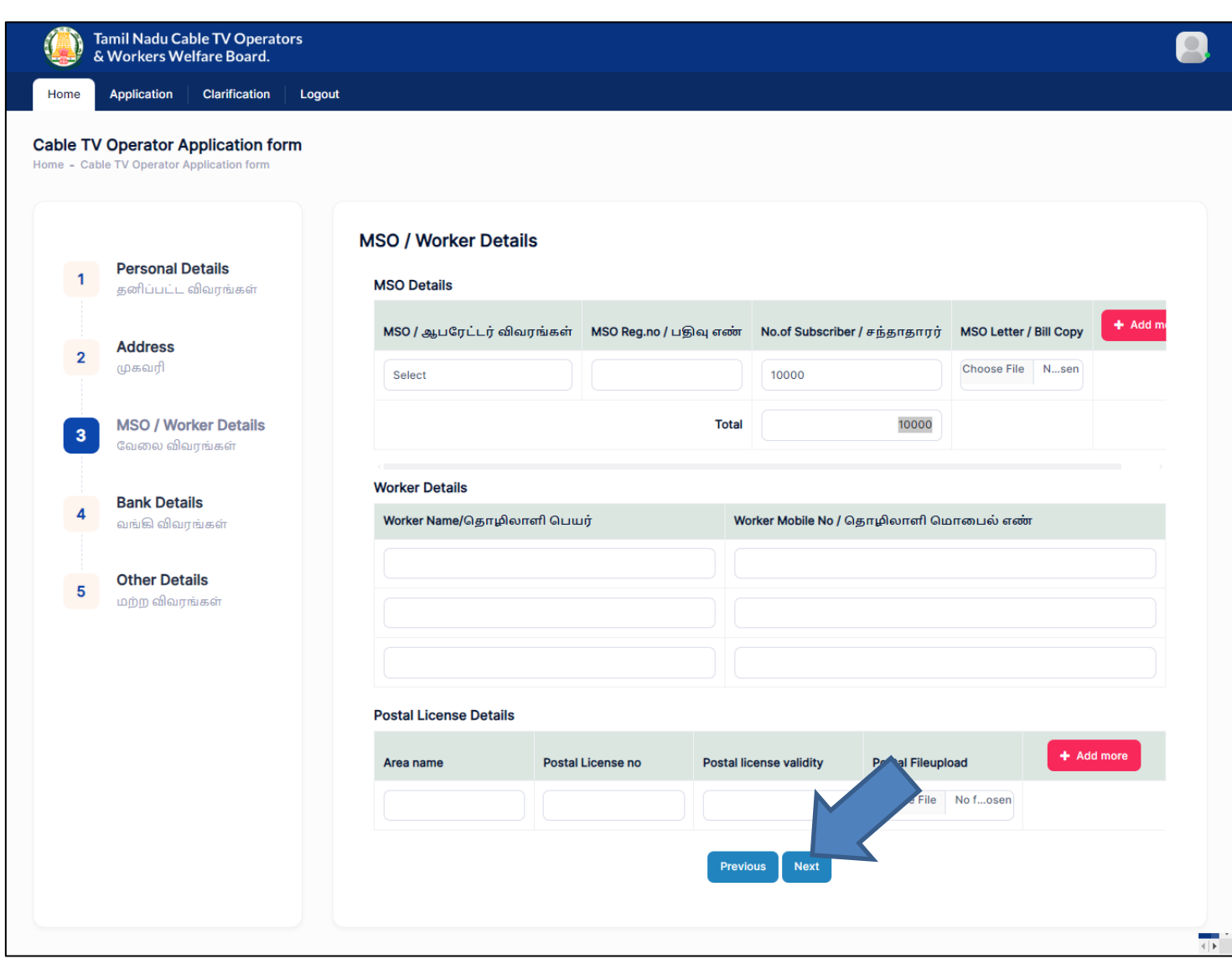

#### Step 14: Enter Bank Details

- (i) Select **Bank Name /**
- (ii) Enter **Branch Name /**
- (iii) Enter **Account Number /**
- (iv) Re-Enter **Account Number /**
- (v) Enter **IFSC Code / IFSC**
- (vi) Upload **Bank passbook front page /**  புத்தகத்தின் முதல் பக்கத்தை பதிவேற்றம்

Step 15: Click on **Next** button

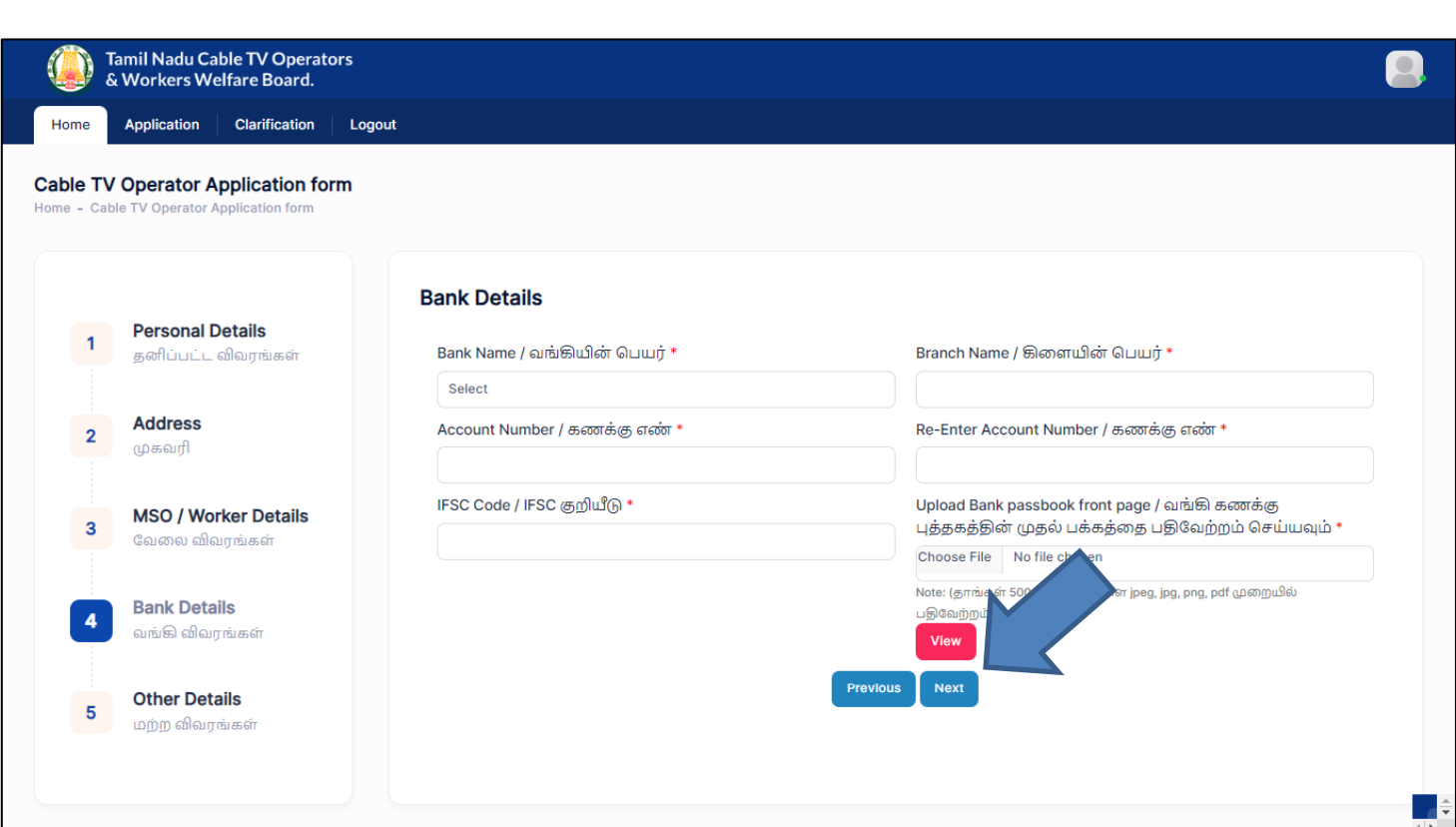

Step 15: Enter Other details

- (i) Particulars of the family members / குடும்ப உறுப்பினர்களின் விவரங்கள்
	- a. Enter **Name /**
	- b. Select **Gender /**
	- c. Select **Date of Birth /**
	- d. Select **Relationship /**
	- e. Select **Martial Status /**

#### Note:

- If you want to add multiple family members, click on **Add more** button
- If you want to delete data, click on **Delete** button
	- (ii) Nominees Details (நியமனதாரரின் விவரம்)
		- a. Enter **Name /**
- b. Enter **Door no /**
- c. Enter **Address line1** / முகவரி 1
- d. Enter **Address line2** / முகவரி 2
- e. Select **State /**
- **f.** Select **District /**
- g. Select **Taluk /**
- h. Enter **Pincode /**
- i. Select **Relationship /**
- j. Select **Date of Birth /**
- k. Enter **Percentage of amount /**  சதவீதம்
- l. Select **ID Proof /**

#### Note:

- If you want to add multiple family members, click on **Add more** button
- If you want to delete data, click on **Delete** button
	- (iii) Upload **Worker Photo /**  புகைப்படம்
	- **(iv)** Upload **Worker signature or left hand thumb impression /**  அல்லது இடது கை பெருவிரல் ரேகை
	- (v) Upload **Aadhaar Card Proof /**
	- (vi) Upload **Ration card (upload) / ( )**
	- **(vii)** Enter **Pancard no**
	- (viii) Upload **Pan Copy**
	- (ix) Enter **GST no**

# (x) Upload **GST Copy**

# Step 16: Click on **Next** button

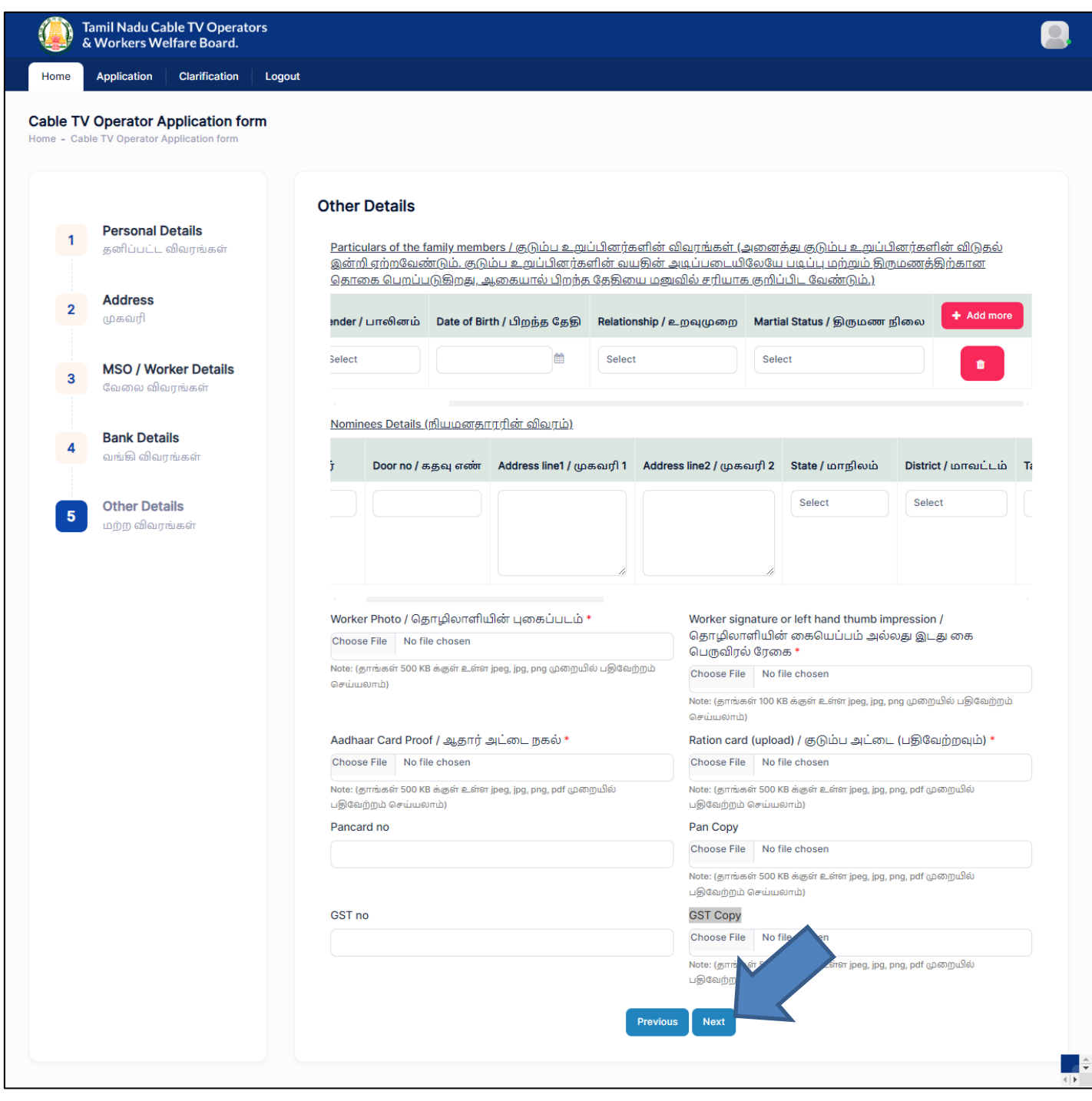

# Step 17: Verify your data in **Confirmation page**

# Note: If you want to Edit the data Click on **Previous** button

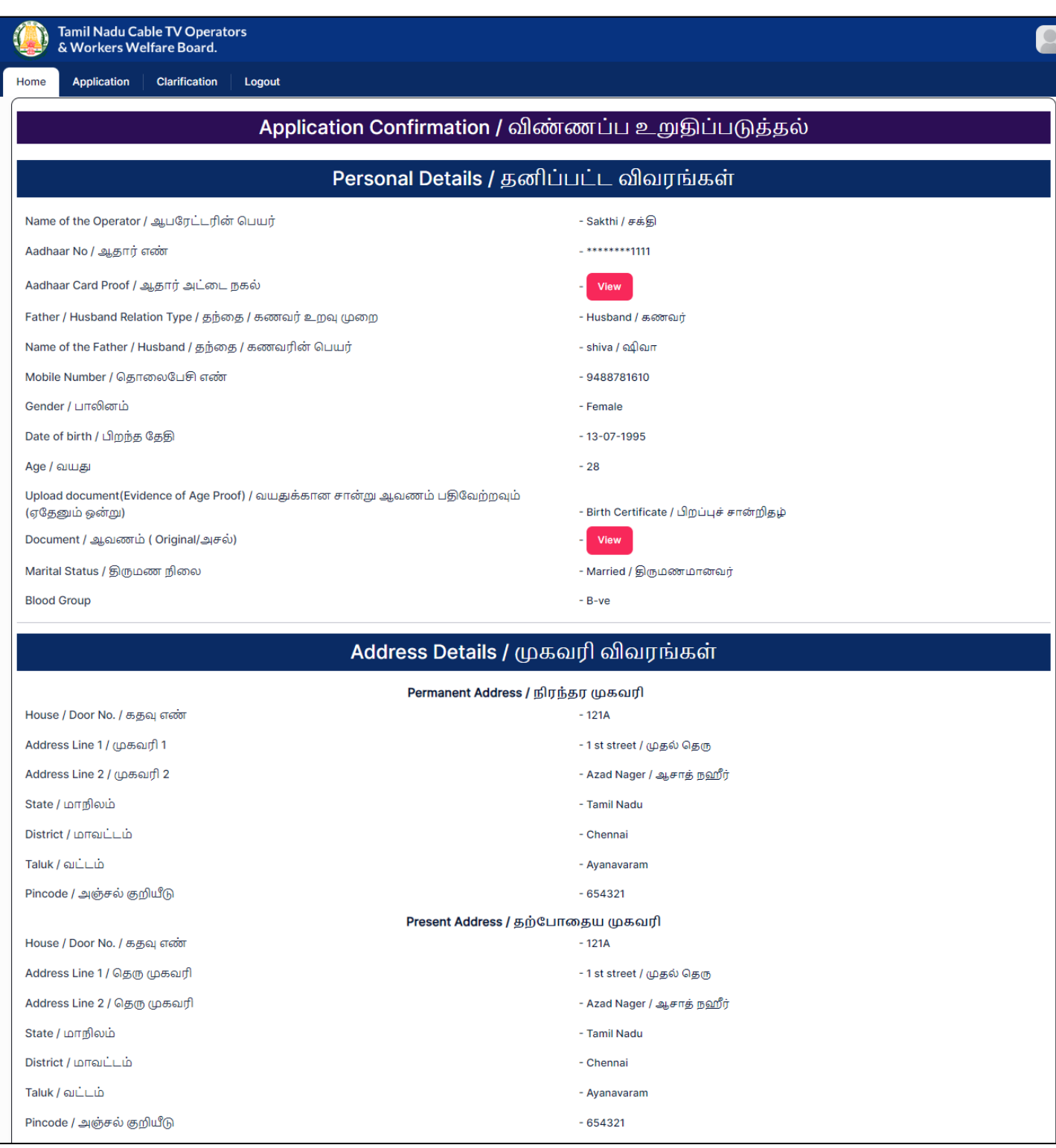

Home

Application | Clarification | Logout

### MSO & Worker DETAILS / MSO & Worker விவரங்கள்

**MSO** details

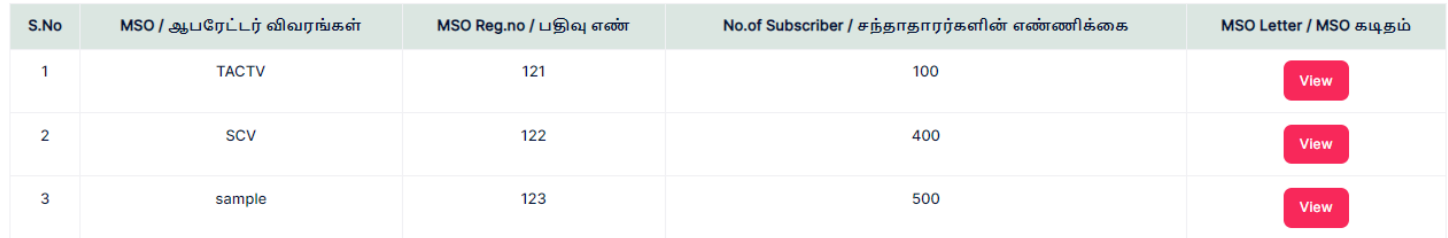

#### **Worker details**

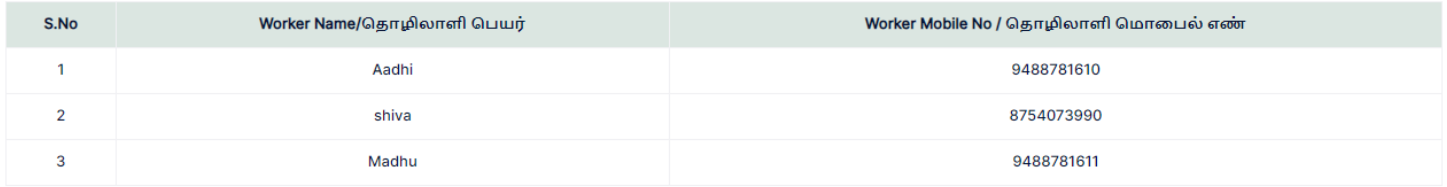

#### **Postal details**

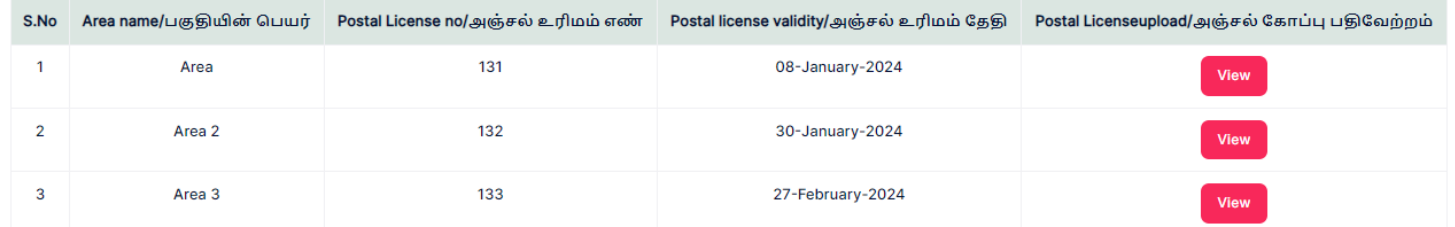

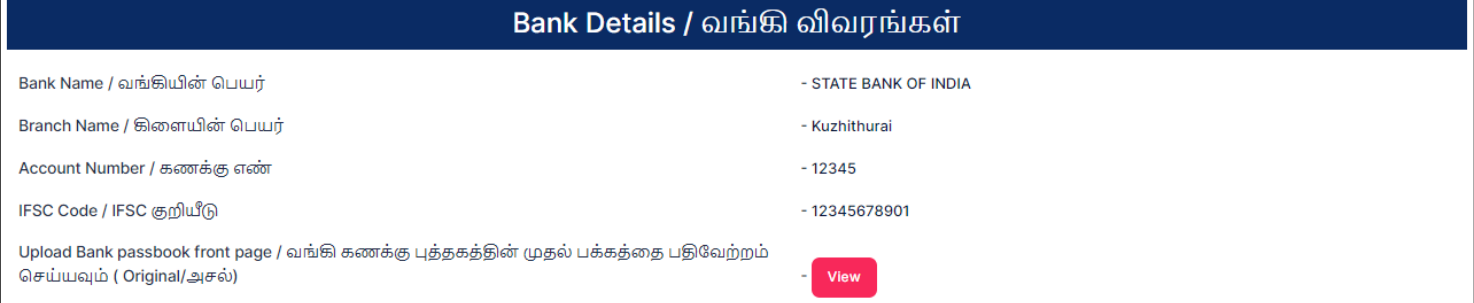

F

# Step 18: accept the **Declaration** and Click on **Submit & Pay** button

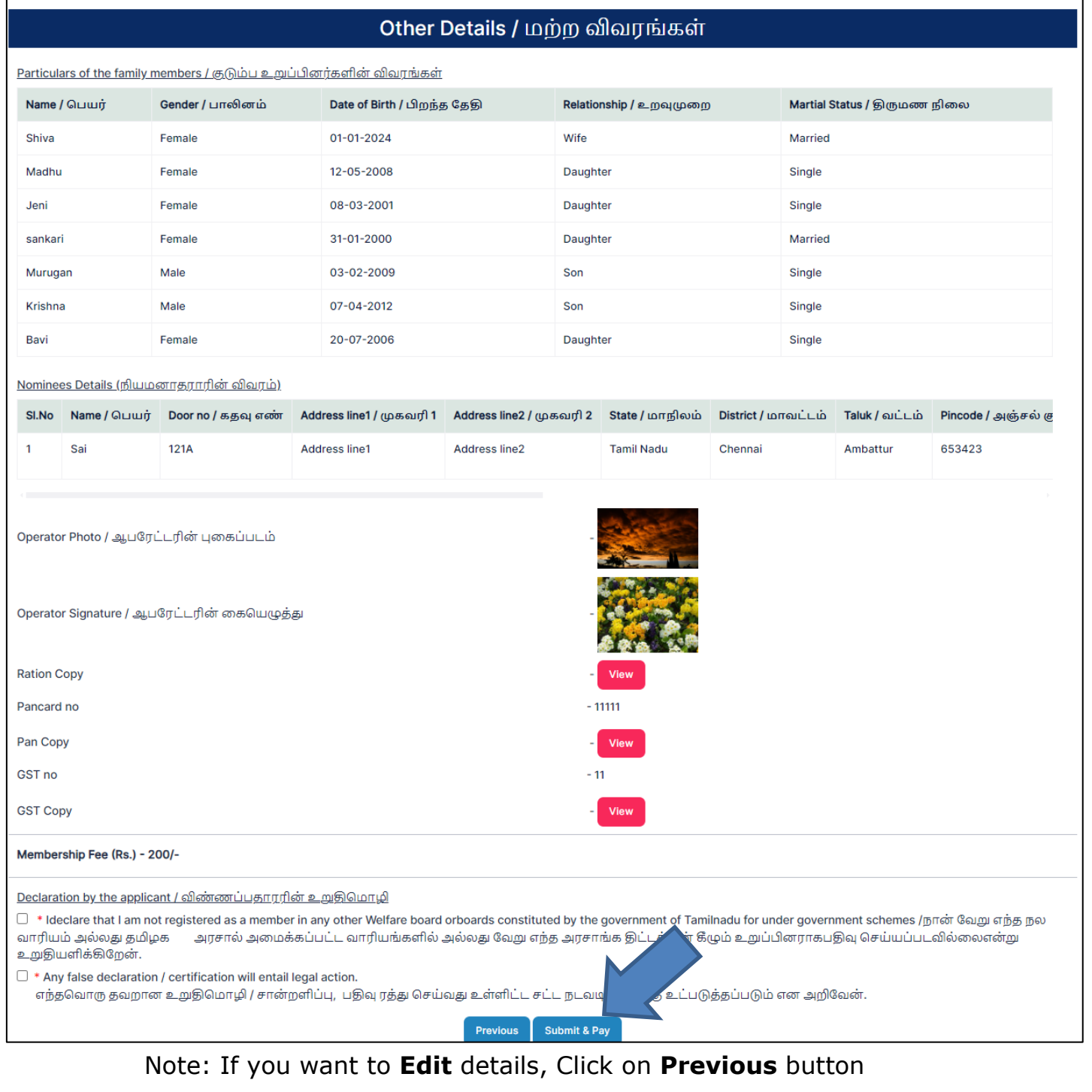

Step 19: Then page redirected to Payment page

Step 20: Select **bank** & Click on **Pay**

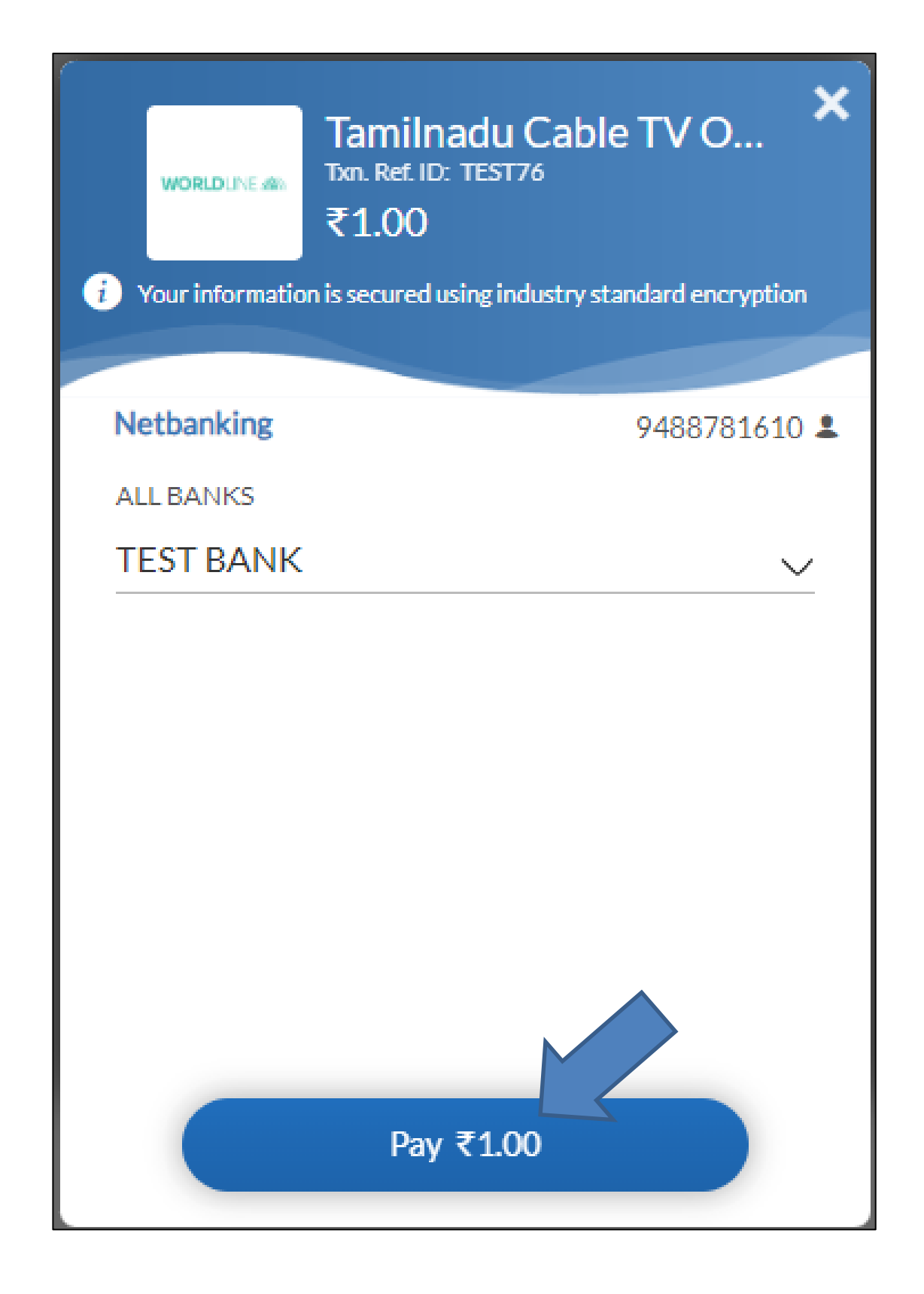

17

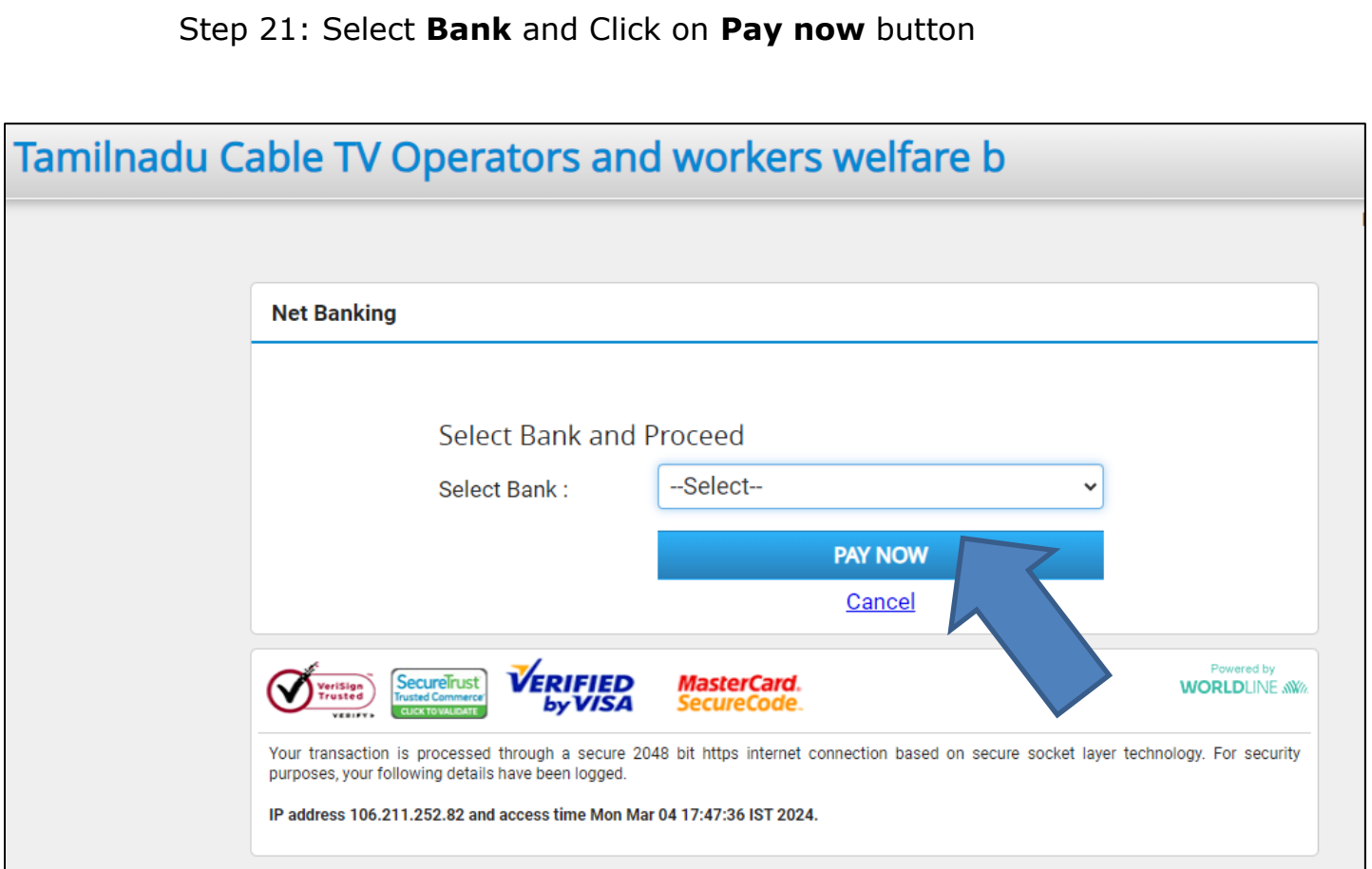

# Step 22: Enter **Customer id** and **Transaction Password**

### Step 23: Click on **Submit** button

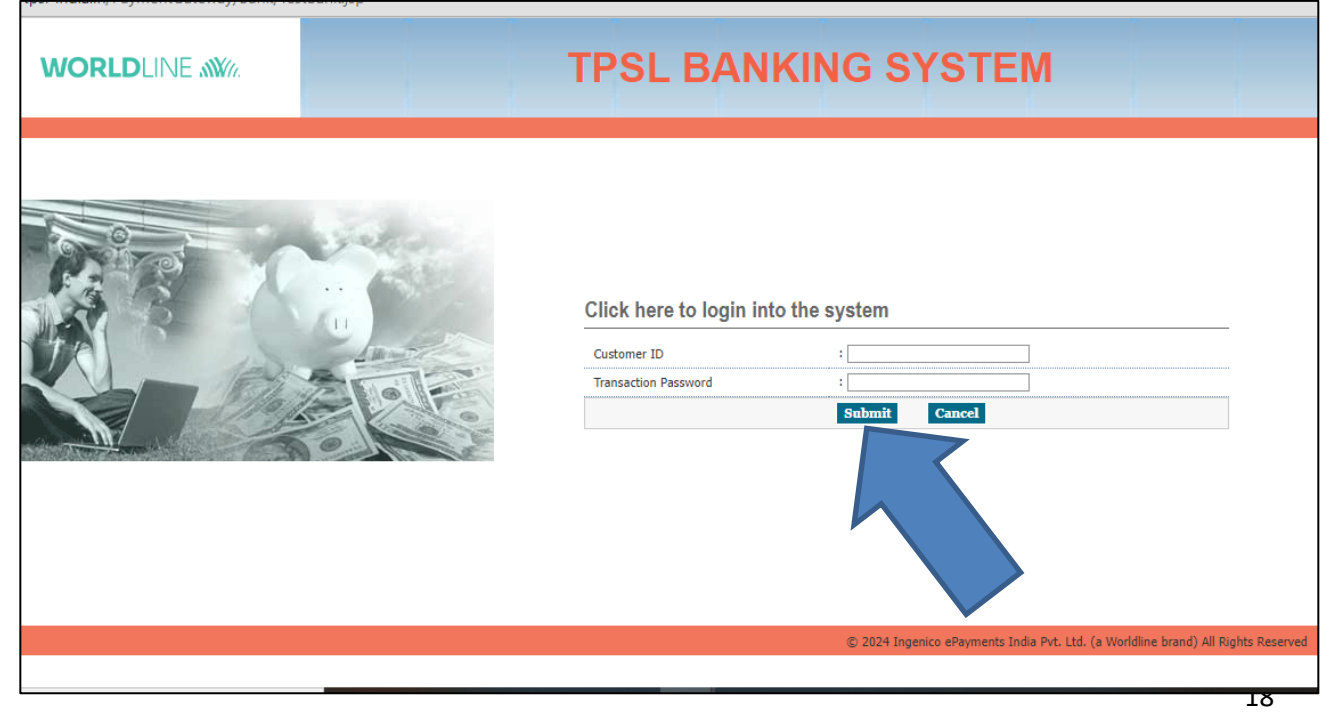

# Step 24: Click on **Submit** button

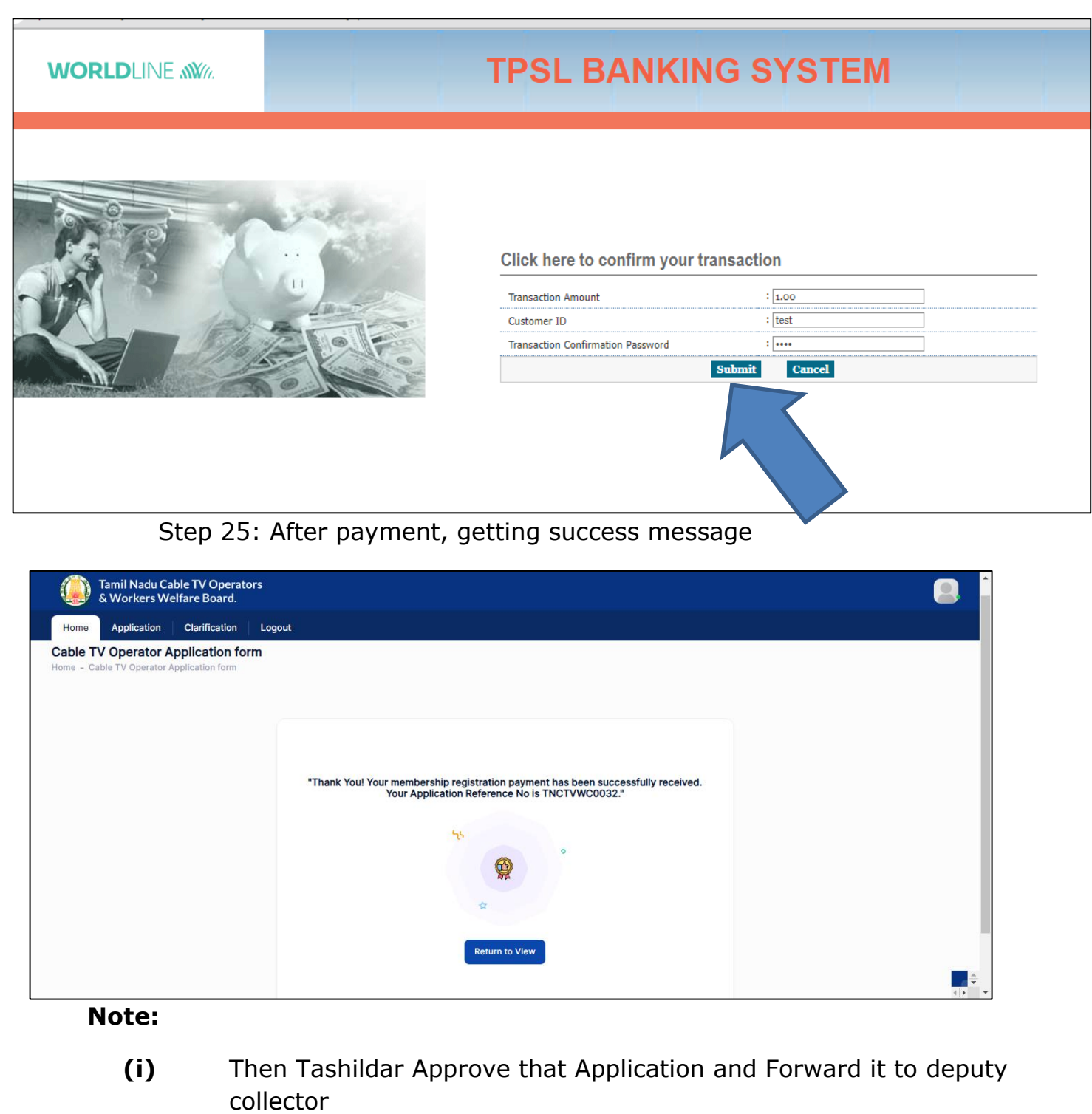

- **(ii)** Deputy Collector Approve the Application and Forward it to Member secretary
- **(iii)** Member secretary Finally Approve the Application

**(iv)** After Approving, User Name & Password received on your Registered Mobile number

# <span id="page-19-0"></span>**2. How to Download Receipt?**

### Step 1: Click on **Return to View**

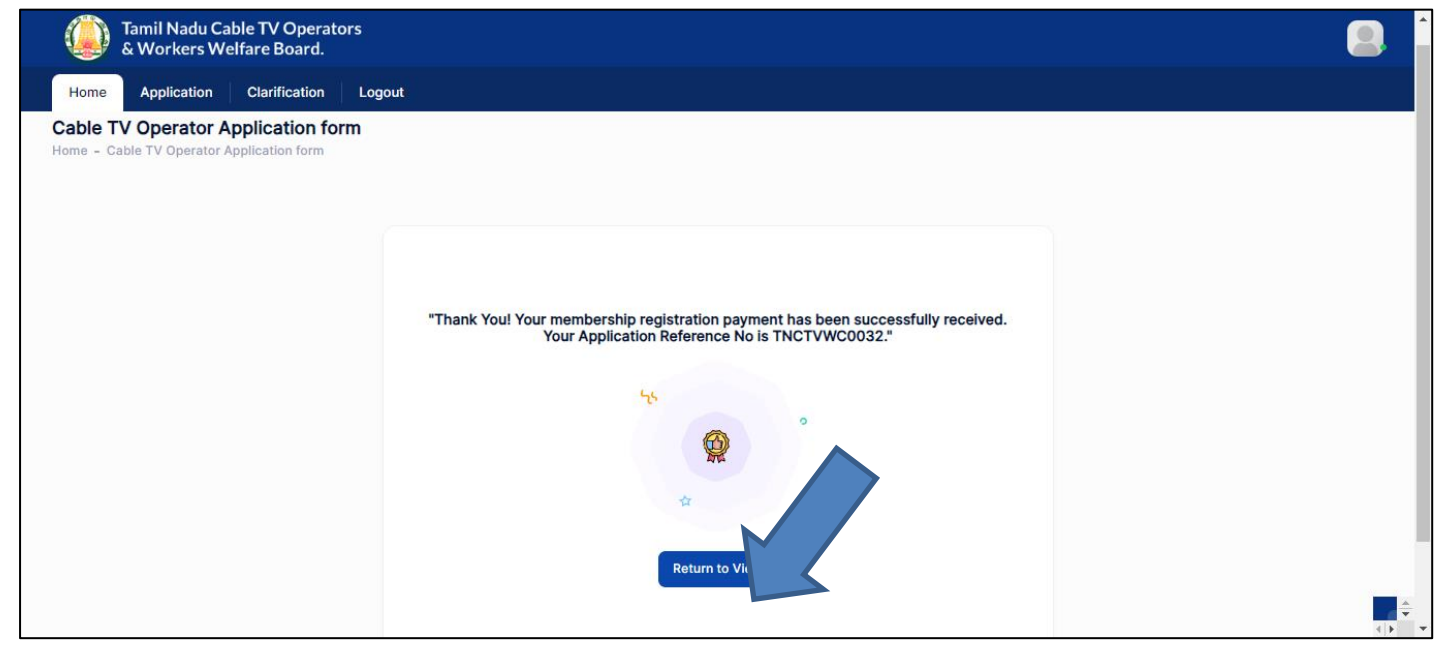

Step 2: On bottom of the page, have Payment details

### Step 3: Click on **Download** button

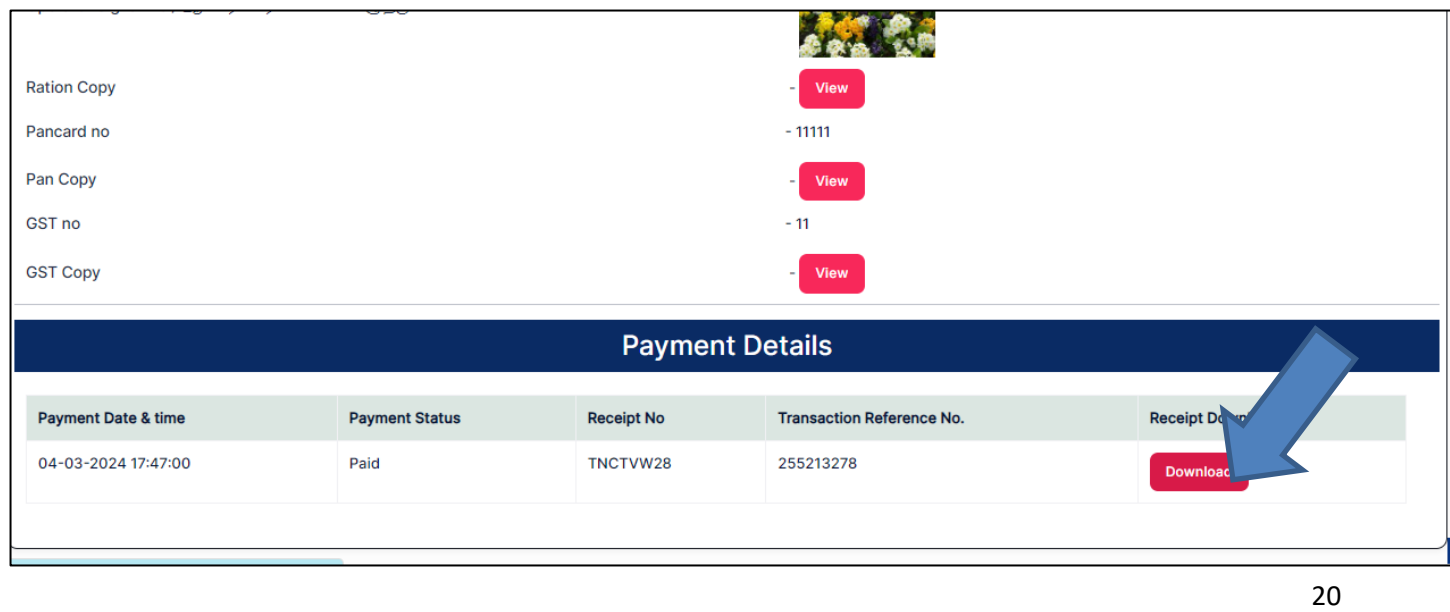

# **TAMILNADU CABLE TV OPERATORS & WORKERS WELFARE BOARD.**

(A Government of Tamil Nadu Undertaking) No.807, 4th Floor, PT Lee Chengalvarayan Naicker Building,. Anna Salai(Mount Road), Chennai- 600 002, PHONE NO.044-28432911 FAX: 044-28432913 Email: contact@tnctvwb.in

## **RECEIPT**

**Receipt No.TNCTVW28** 

Date  $: 04$ -Mar-2024 Reference No: 255213278

Received with thanks from Sakthi a sum of Rs. 1 (Rupees ONE ONLY) by Gash/DD/Online Payment towards Membership Fee.

 $Rs.1$ 

This is a system generated output and requires no signature.

# <span id="page-21-0"></span>**2.1. How to Reply for a Clarification?**

### Step 1: Click on **Clarification**

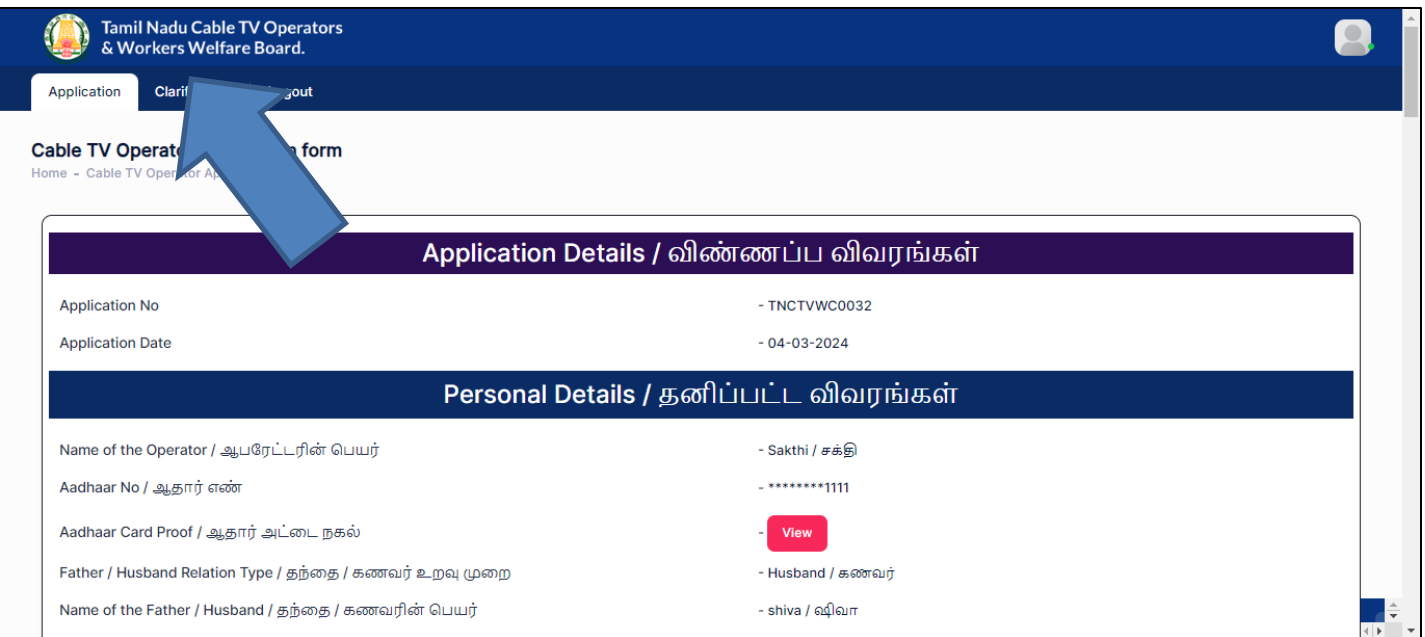

## Step 2: Clarification details will listed

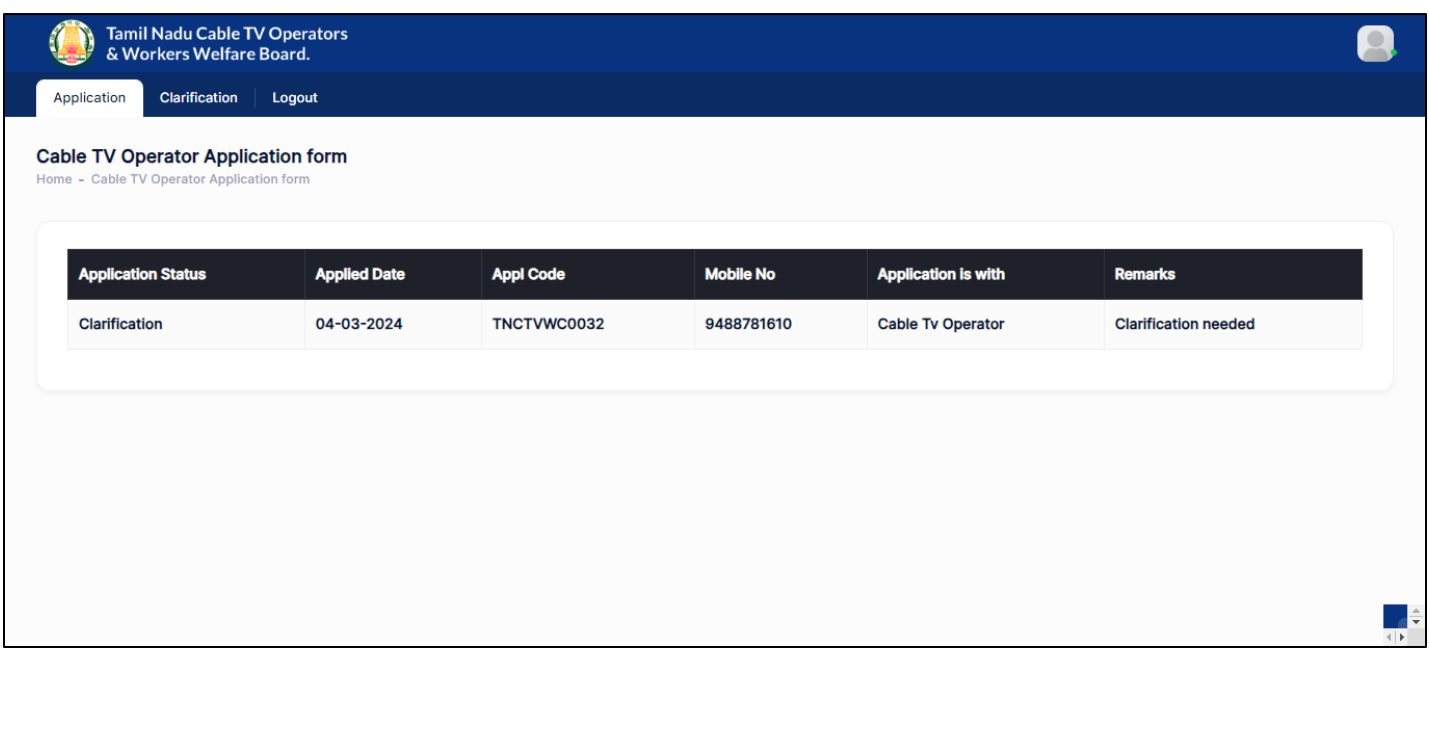

# Step 3: Click on **Application**

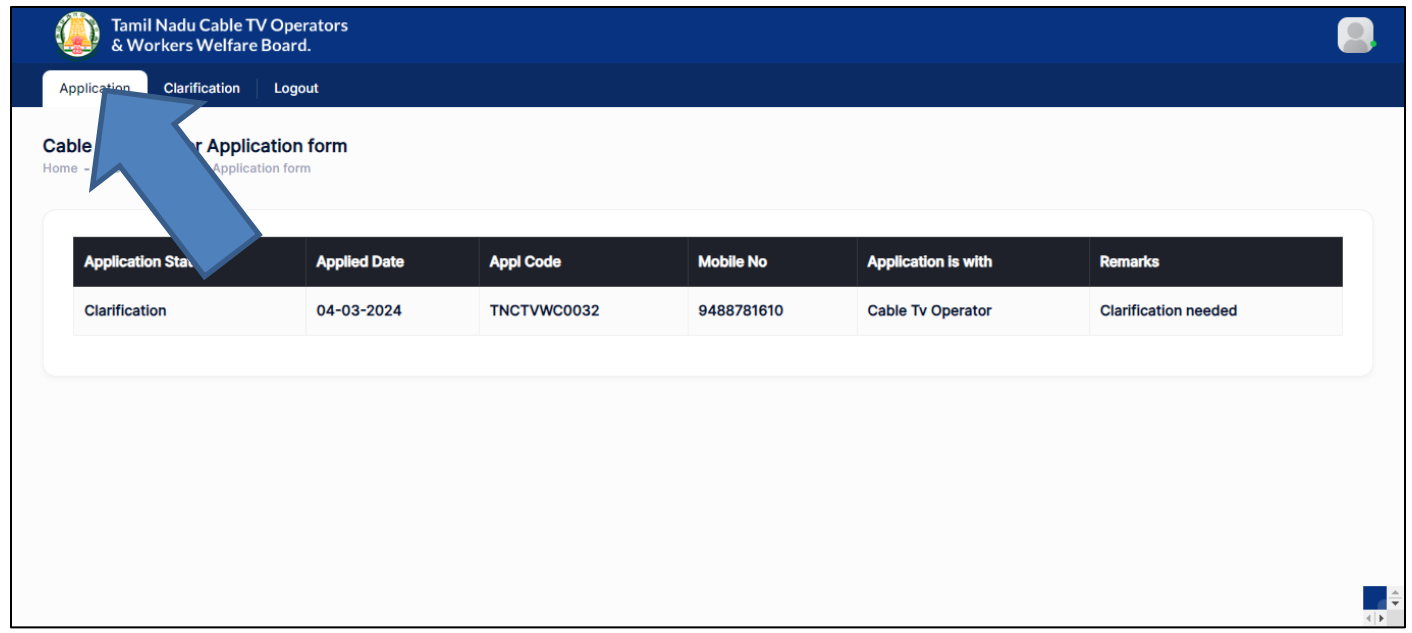

# Step 4: Update details and Click on **Submit** button

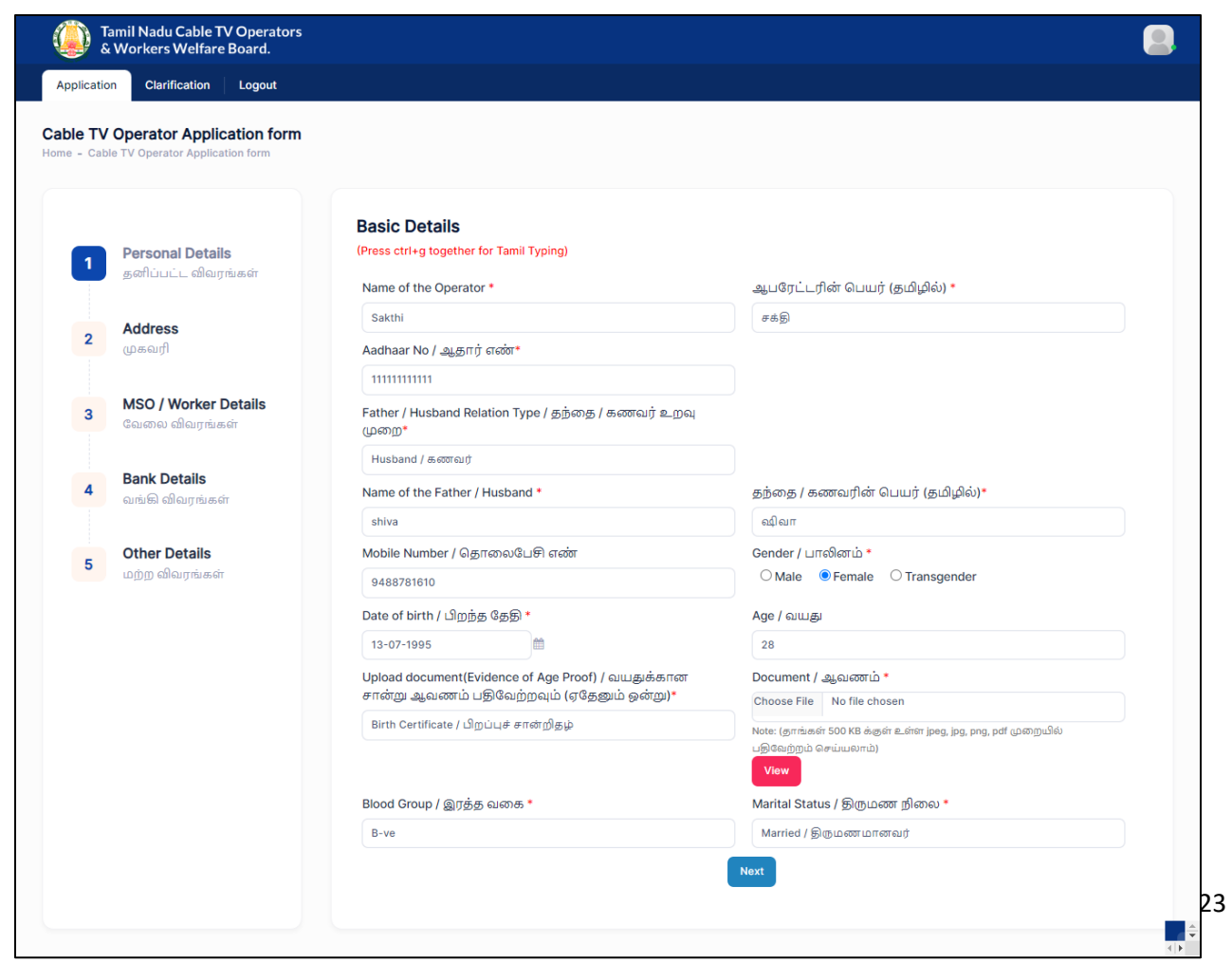

Tamil Nadu Cable TV Operators<br>8 Workers Welfare Board.

Ű

Application Clarification Logout

**Cable TV Operator Application form** 

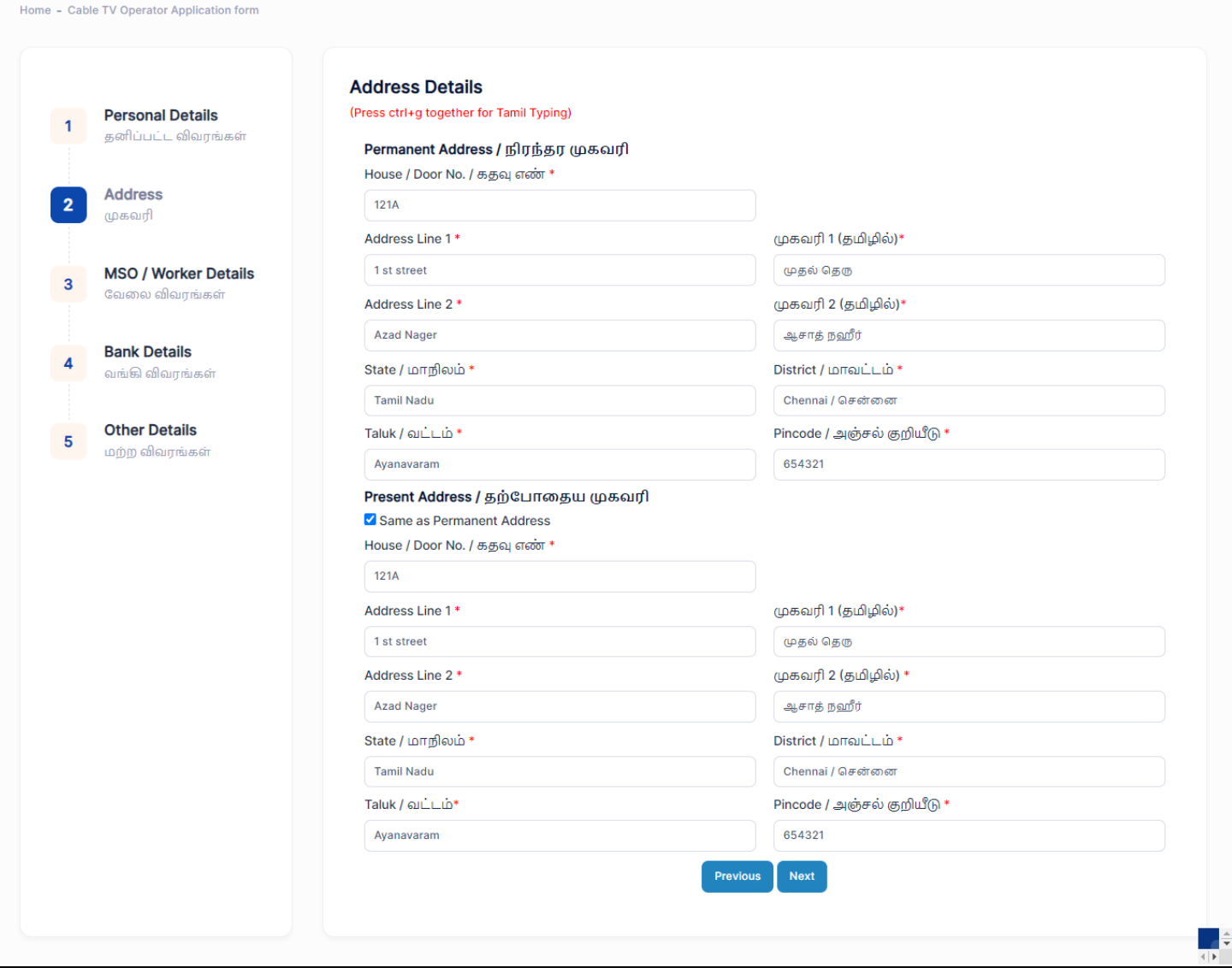

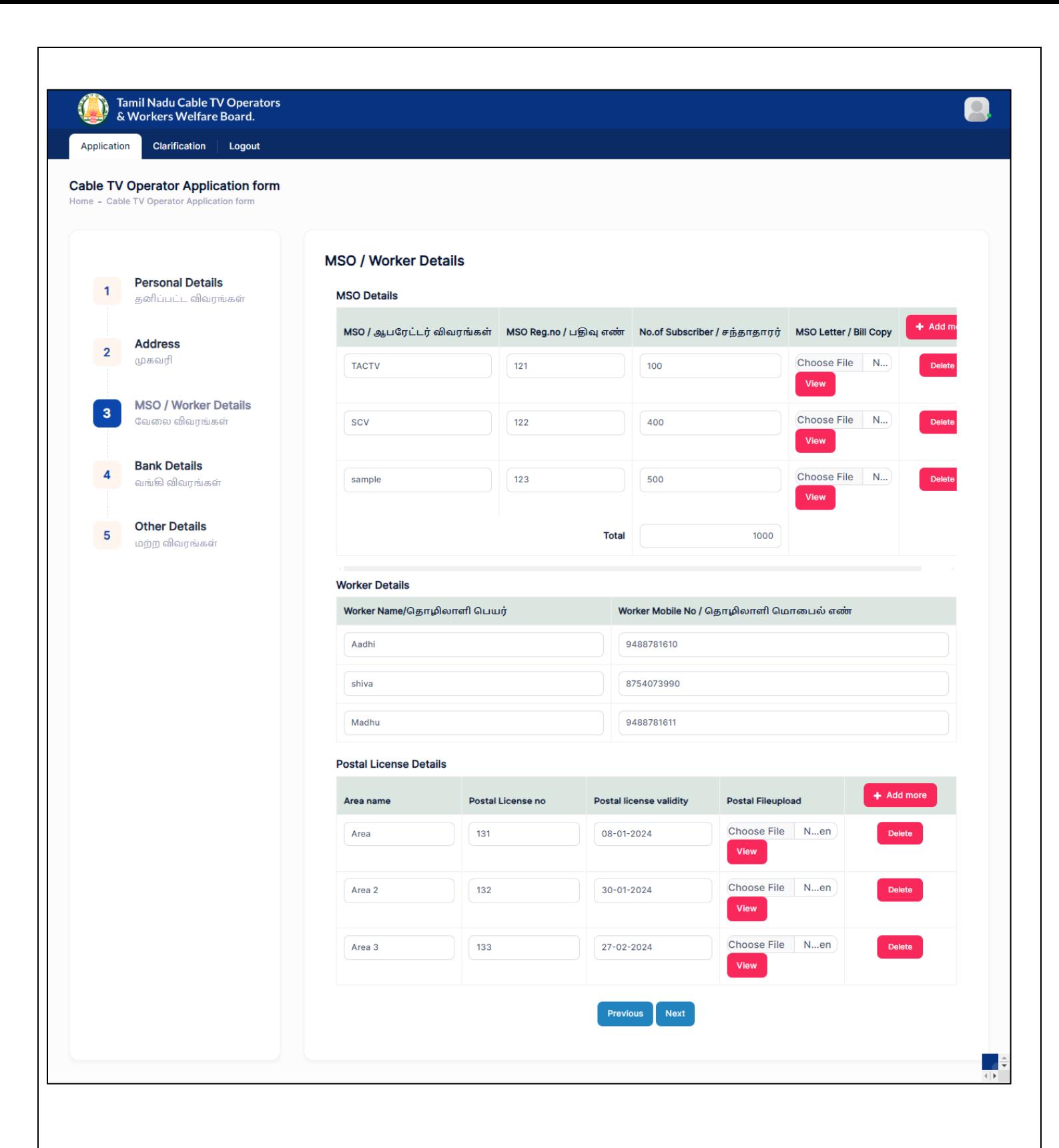

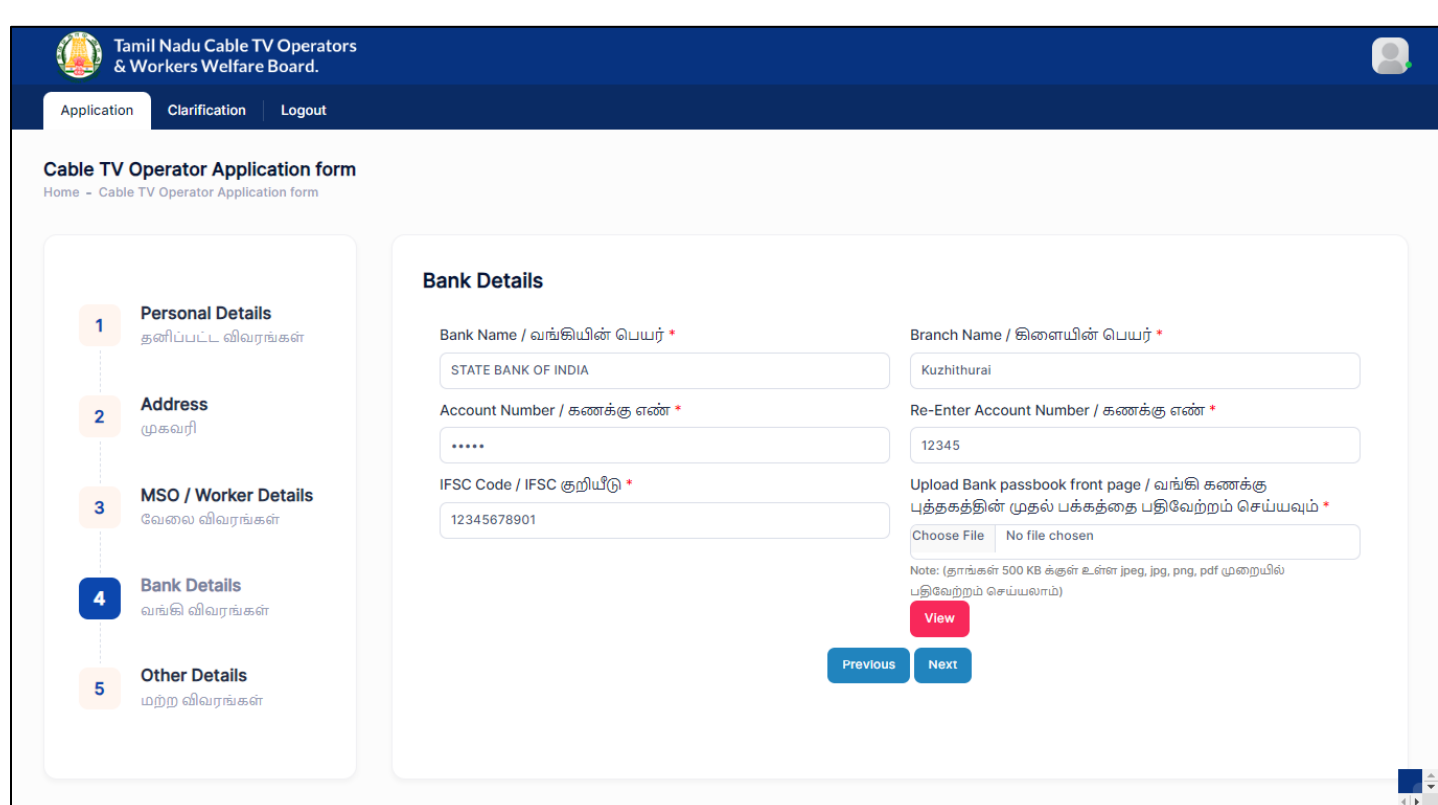

Tamil Nadu Cable TV Operators<br>& Workers Welfare Board. )

Clarification | Logout Application

#### **Cable TV Operator Application form**

 $-Cah$ lication fr

#### **Other Details Personal Details**  $\overline{1}$ <u>Particulars of the family members / குடும்ப உறுப்பினர்களின் விவரங்கள் (அனைத்து குடும்ப உறுப்பினர்களின் விடுகல்</u><br>இன்றி ஏற்றவேண்டும். குடும்ப உறுப்பினர்களின் வயதின் அடிப்படையிலேயே படிப்பு மற்றும் திருமணத்திற்கான தனிப்பட்ட விவரங்கள் **Address**  $\overline{2}$ முகவரி Relationship / உறவுமுறை Martial Status / திருமண நி Name / பெயர் Gender / பாலினம் Date of Birth / பிறந்த தேதி m Shiva Female 01-01-2024 Wife Married / திருமணமானவர் MSO / Worker Details  $\overline{3}$ லேலை விலாங்கள் 12-05-2008 Madhu Female m Daughter **Bank Details**  $\overline{4}$ வங்கி விவாங்கள் Jeni Female 08-03-2001 曲 Daughter Single / திருமணம் ஆகாத் **Other Details** sankari Female  $31 - 01 - 2000$ 曲 Daughter  $Married / �திருமணமானவர்$ 5 மற்ற விலாங்கள் Murugan Male 03-02-2009 m Son Single / திருமணம் ஆகாதட Krishna Male 07-04-2012 曲 Son Single / திருமணம் ஆகாத் Bavi Female 20-07-2006 簡 Daughter Single / திருமணம் ஆகாத் Nominees Details (நியமனதாரரின் விவரம்) Name / பெயர் Door no / கதவு எண் Address line1 / முகவரி 1 Address line2 / முகவரி 2 State / மாநிலம் 121A Address line2 Sai Address line1 Tamil Nadu Worker Photo / தொழிலாளியின் புகைப்படம் \* Worker signature or left hand thumb impression / தொழிலாளியின் கையெப்பம் அல்லது இடது கை Choose File No file chosen பெருவிரல் ரேகை \* .<br>Note: (தாங்கள் 500 KB க்குள் உள்ள jpeg, jpg, png முறையில் பதிவேற்றம் Choose File No file chosen  $Q$ .<br>Note: (தாங்கள் 100 KB க்குள் உள்ள jpeg, jpg, png முறையில் பதிவேற்றம் செய்யலாம்) 高次と Aadhaar Card Proof / ஆதார் அட்டை நகல் \* Ration card (upload) / குடும்ப அட்டை (பதிவேற்றவும்) \* Choose File No file chosen Choose File No file chosen Note: (தாங்கள் 500 KB க்குள் உள்ள jpeg, jpg, png, pdf முறையில் .<br>Note: (தாங்கள் 500 KB க்குள் உள்ள jpeg, jpg, png, pdf முறையில் .<br>திவேற்றம் செய்யலாம்) .<br>திவேற்றம் செய்யலாம்) View View Pancard no Pan Copy Choose File No file chosen 11111 Note: (தாங்கள் 500 KB க்குள் உள்ள jpeg, jpg, png, pdf முறையில் பதிவேற்றம் செய்யலாம்) View GST<sub>no</sub> **GST Copy** Choose File No file chosen  $11$ Note: (தாங்கள் 500 KB க்குள் உள்ள jpeg, jpg, png, pdf முறையில் பதிவேற்றம் செய்யலாம்) <mark>Mew</mark> Next Previous

Single / திருமணம் ஆகாதட

District /

Chennai

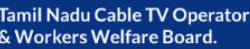

 $\bigcirc$ 

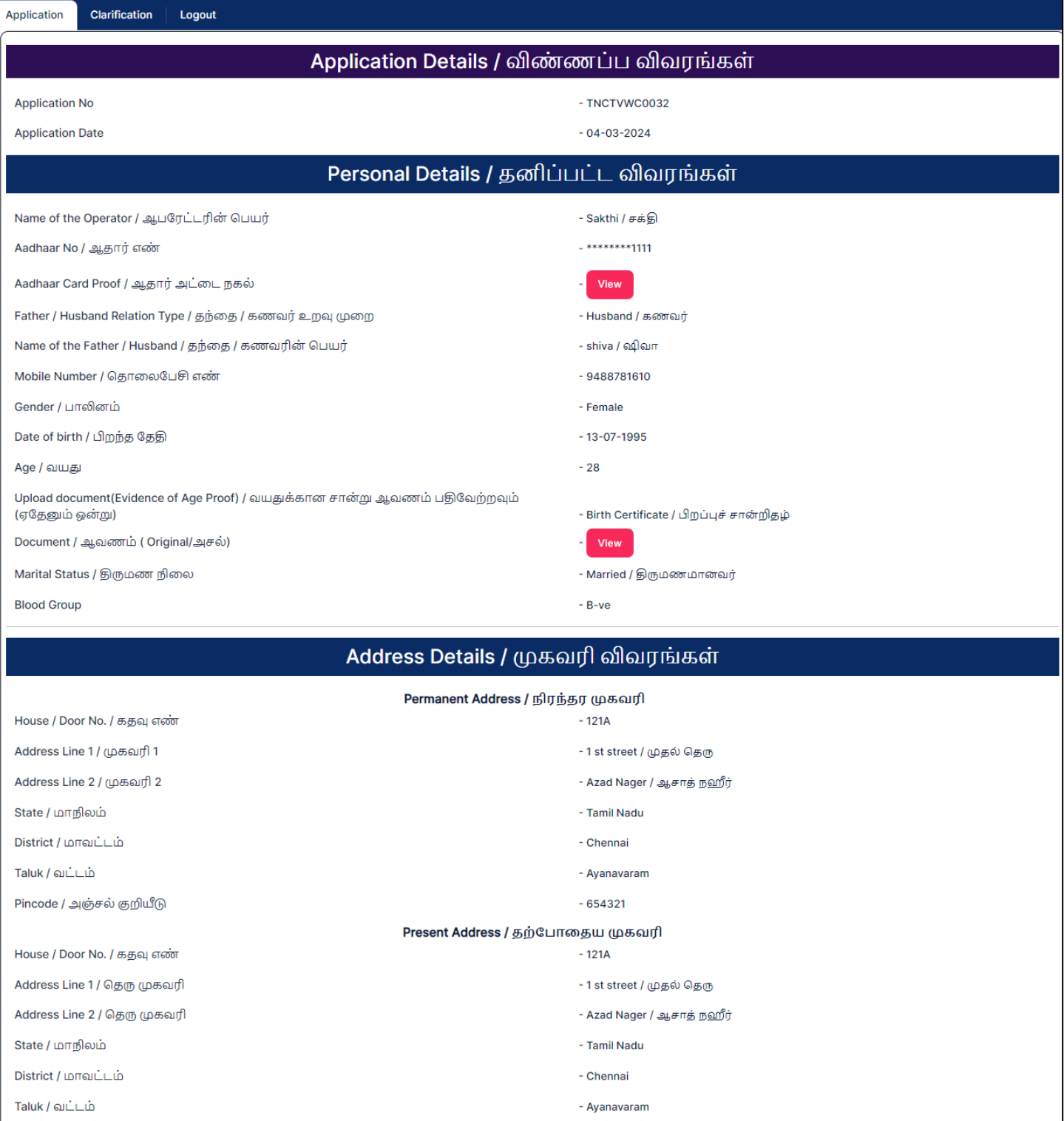

 $-654321$ 

Pincode / அஞ்சல் குறியீடு

E

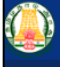

Application Clarification | Logout

#### MSO & Worker DETAILS / MSO & Worker விவரங்கள்

#### **MSO** details

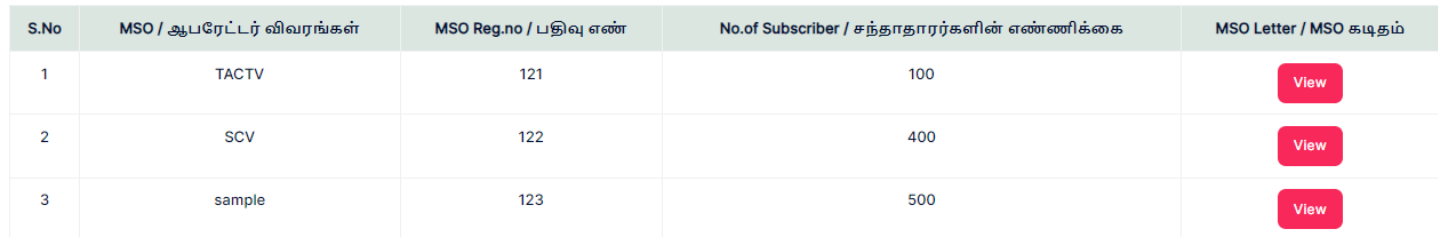

#### **Worker details**

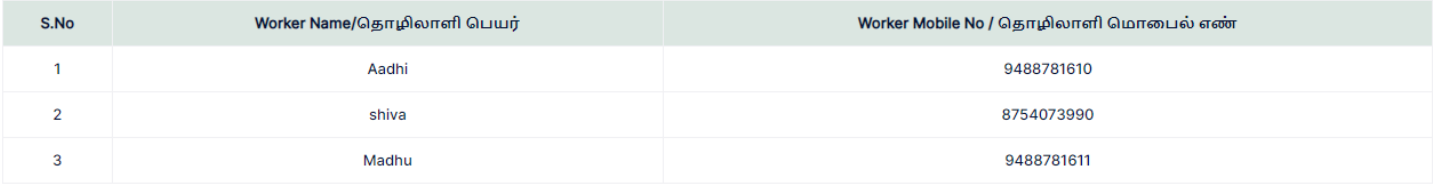

#### **Postal details**

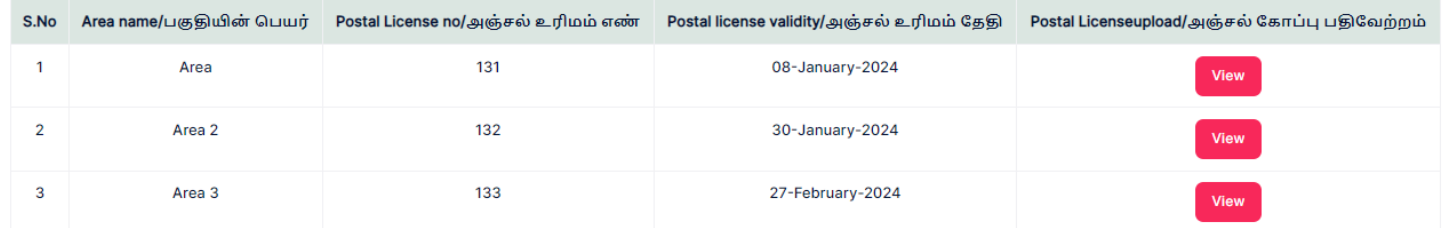

#### Bank Details / வங்கி விவரங்கள்

Bank Name / வங்கியின் பெயர்

Branch Name / கிளையின் பெயர்

Account Number / கணக்கு எண்

IFSC Code / IFSC குறியீடு

Upload Bank passbook front page / வங்கி கணக்கு புத்தகத்தின் முதல் பக்கத்தை பதிவேற்றம் செய்யவும் ( Original/அசல்)

#### - STATE BANK OF INDIA

- Kuzhithurai
- $-12345$
- 12345678901

View

Tamil Nadu Cable TV Operators<br>& Workers Welfare Board.

Clarification Logout Application

 $\mathbf{0}$ 

#### Other Details / மற்ற விவரங்கள்

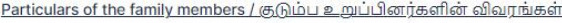

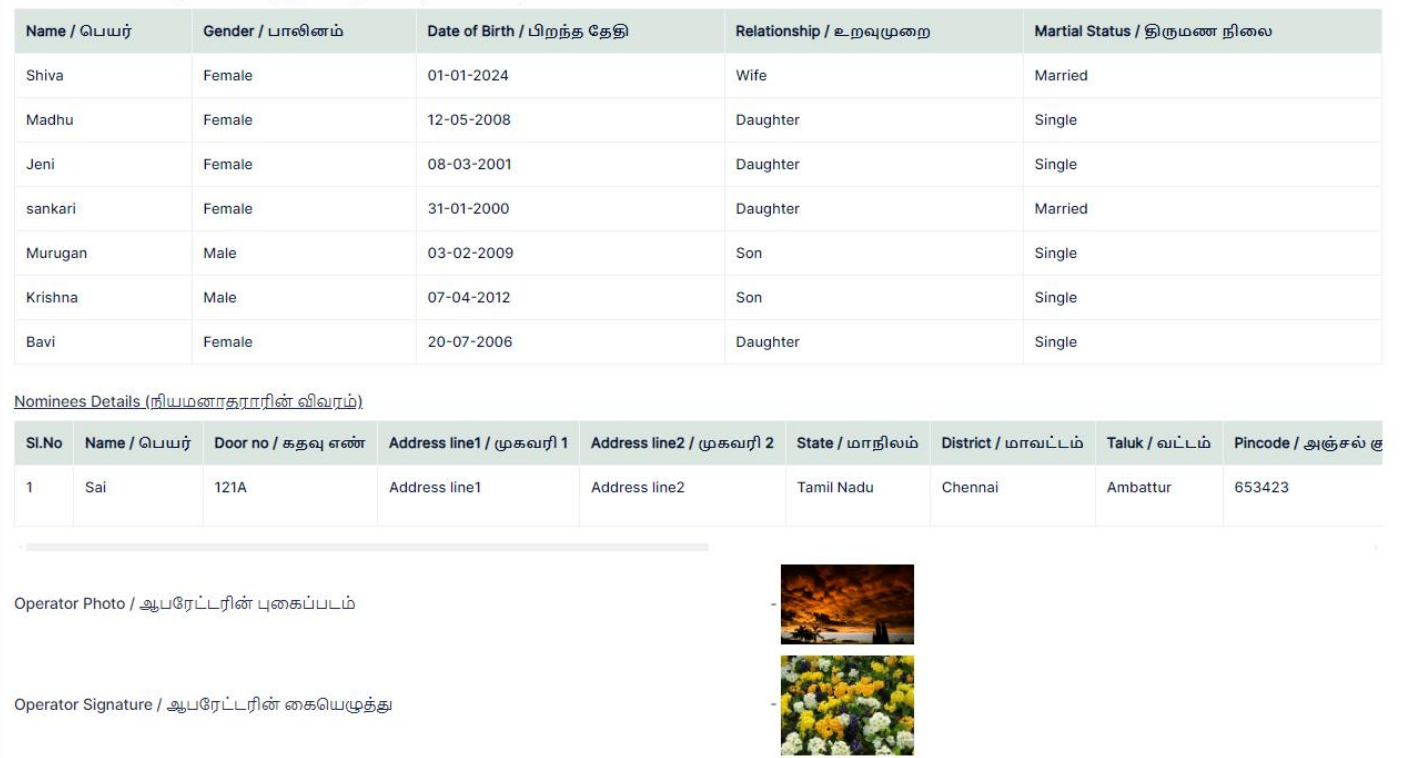

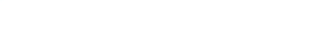

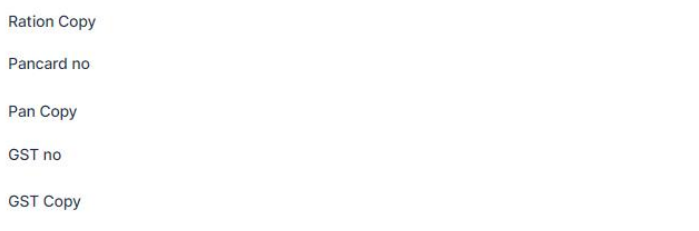

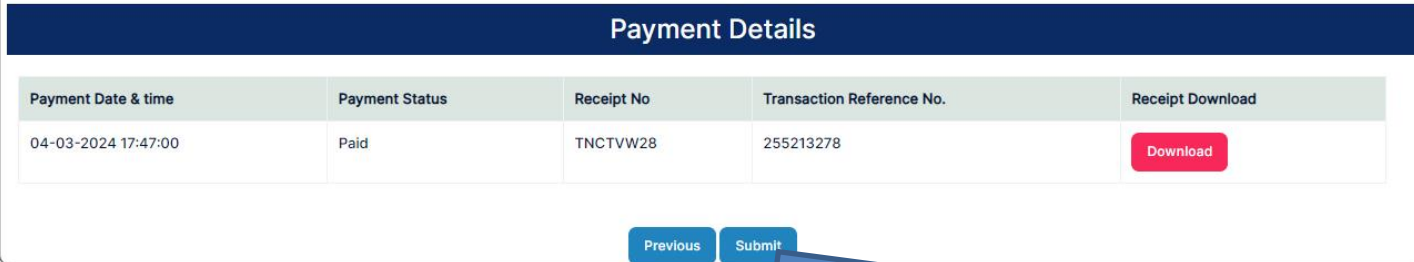

View  $-11111$ 

View  $-11$ 

View

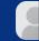

# Step 5: After submitting getting success message

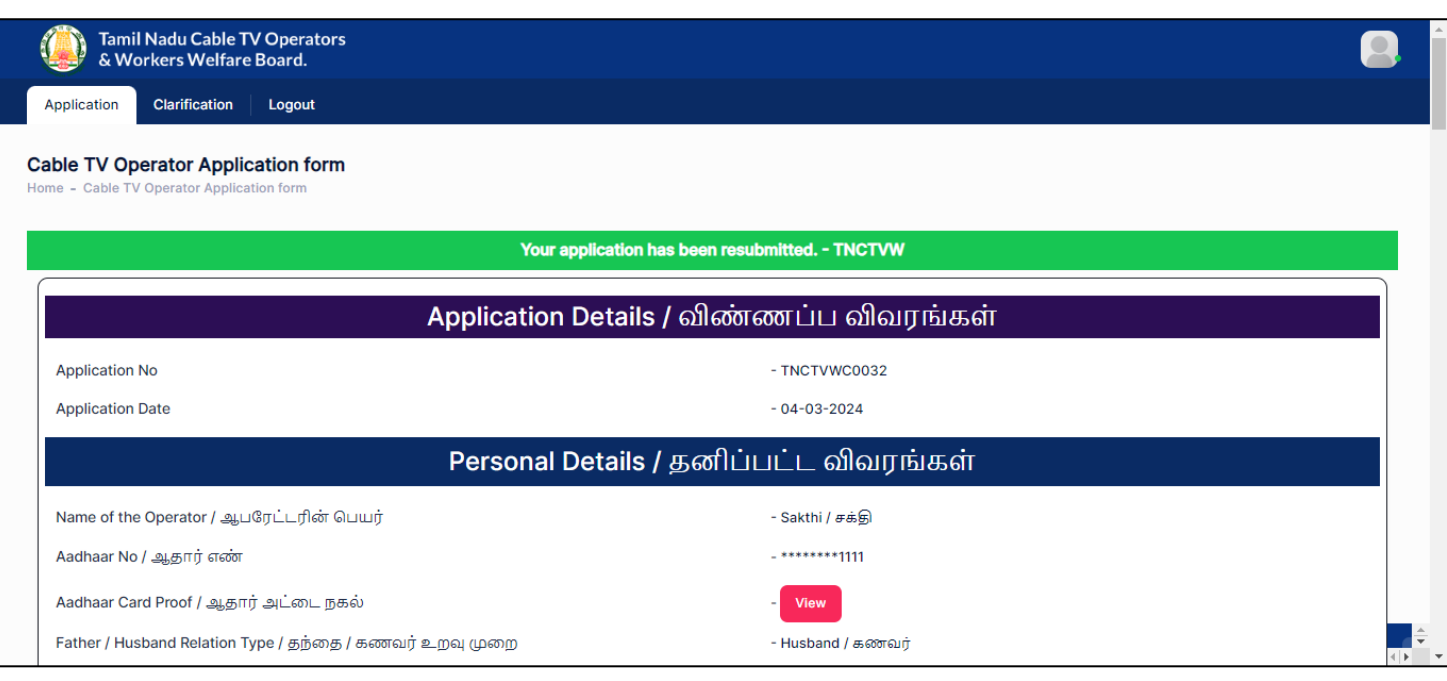

### <span id="page-31-0"></span>**3. How to recover password if forgotten?**

### Step 1: Click on **Forgot Password**

தமிழ்நாடு கேபிள் ழவி ஆபடூட்டர்கள் மற்றும் தொழிலாளர்கள் நல வாரியம் Tamil Nadu Cable TV Operators and Workers Welfare Board

No.807, 4th Floor, PT Lee Chengalvarayan Naicker Building Anna Salai (Mount Road), Chennai - 600 002

#### **About Us**

Tamil Nadu Government has renamed the Cable TV workers Welfare Board' as "Tamil Nadu Cable TV Operators and Workers Welfare Board" vide reference G.O. No. 03IT & DS Department (A1) dated 13.01.2024.

This Tamil Nadu Cable TV Operators and Workerswelfare board will provide benefits/ welfare schemes to the Cable TV Operators and Cable TV workers and their family members. The Cable TV Operators and Cable TV workers in Tamil Nadu has to register as a member in this welfare board to utilize the welfare schemes.

Tamil Nadu Cable TV Operators and Workers Welfare Board will significantly help to the Cable TV Operators, Cable TV Workers and their family members as the cable TV industry is in unorganized sector. The welfare activity will be self sustaining based on the contributions from the members.

Across the state, all Cable TVOperators, Cable TV workers have to register to Tamil Nadu Cable TV Operators and Workers welfare board through online. The registration, a separate applications for each welfare scheme to be uploaded in the Tamil Nadu Cable TV Operators and Workerswelfare board website. The Deputy Manager/ Special Tahsildars of TACTV will verify the application and recommend to board based on their eligibility to receive the welfare benefits. Based on the verification and recommendation through online, the Member Secretary of the Tamil Nadu Cable TV Operators and Workers welfare board will approve the applications and sanction the relief through RTGS/NEFT directly to the bank account of beneficiary.

#### Step 2: Enter **Mobile Number**

#### Step 3: Click on **Send OTP**

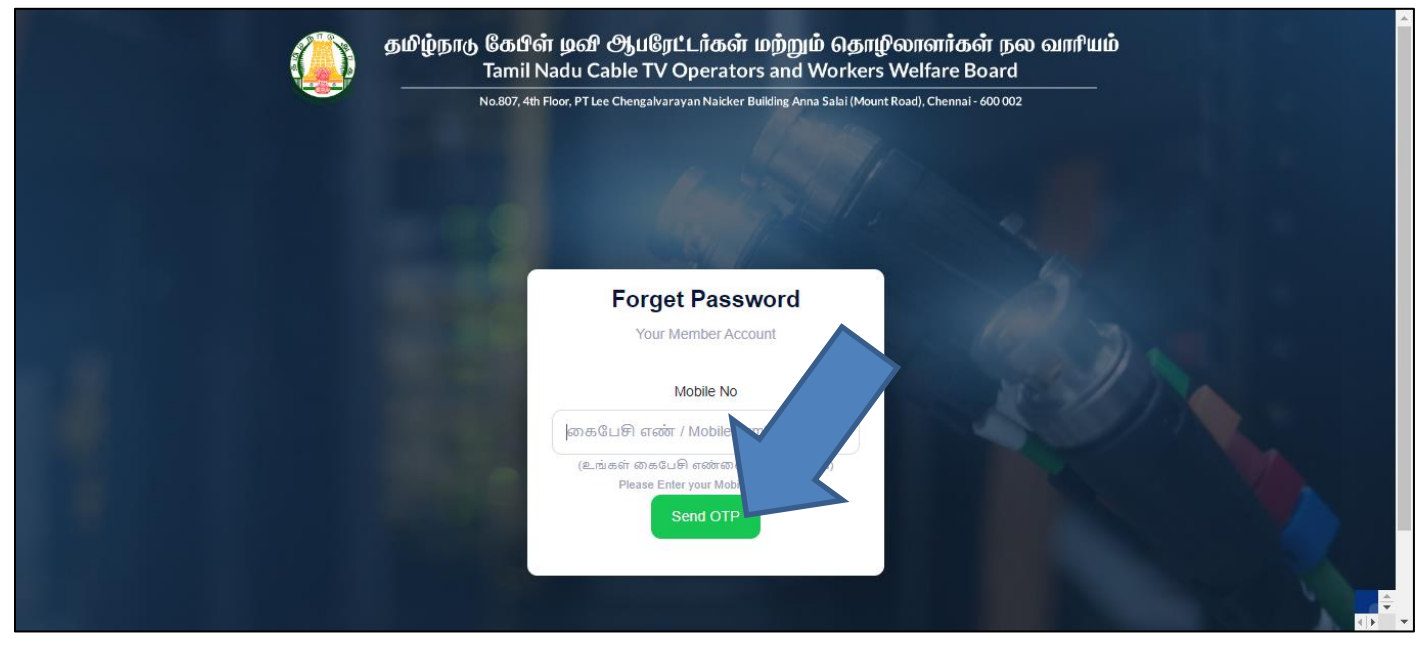

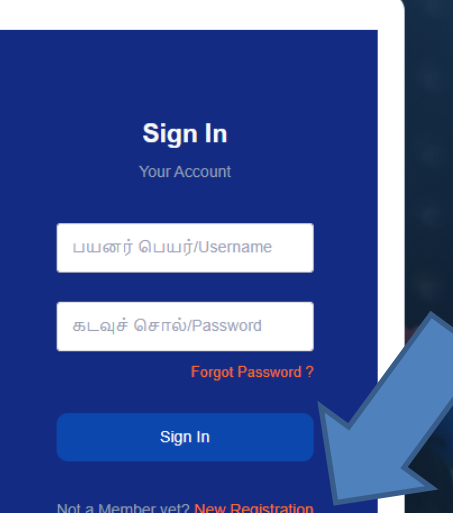

# Step 4: Enter **OTP** received on your mobile number

# Step 5: Click **on Verify OTP**

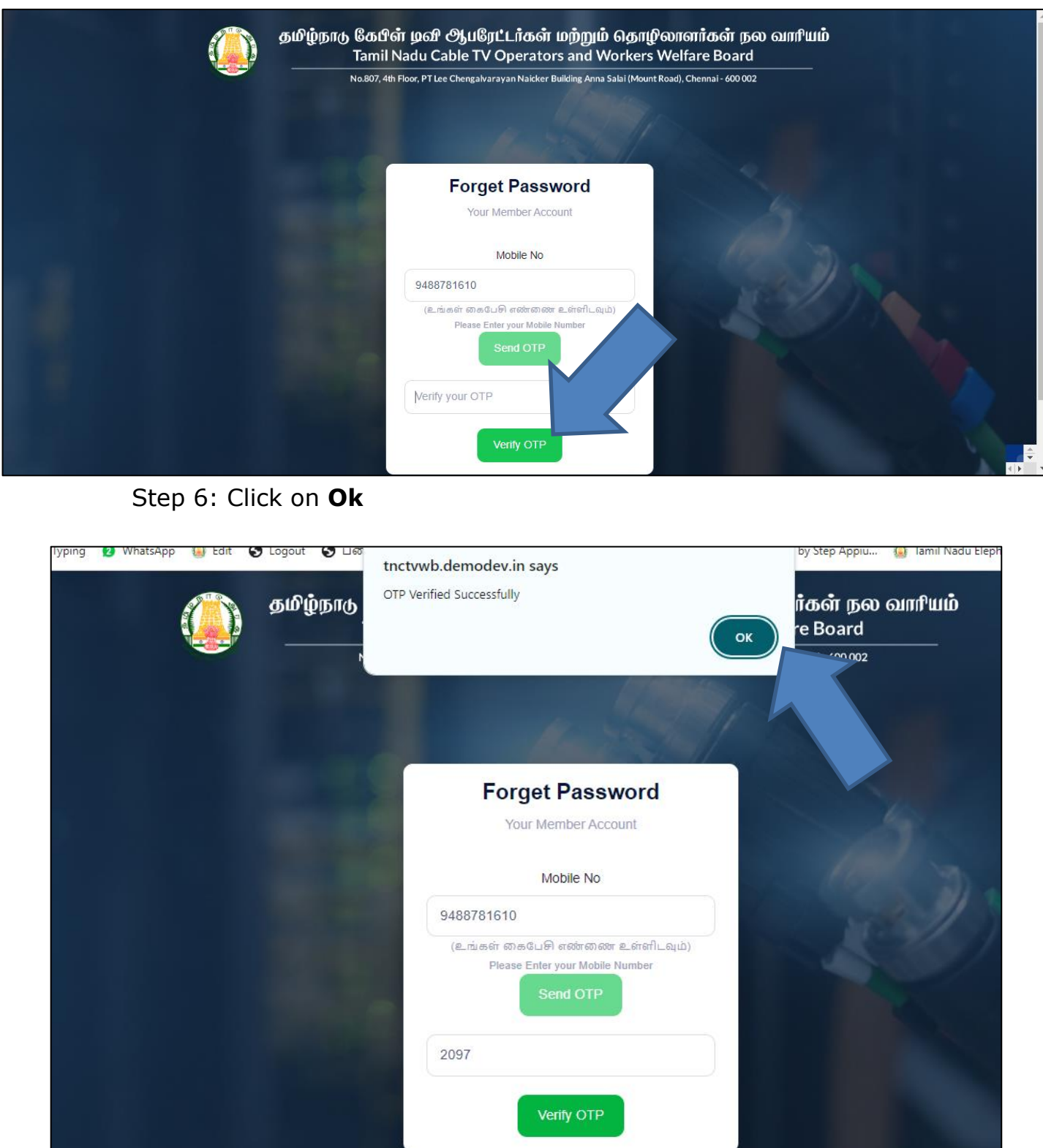

# Step 6: Enter **New Password & Confirm Password**

# Step 7: Click on **Update** button

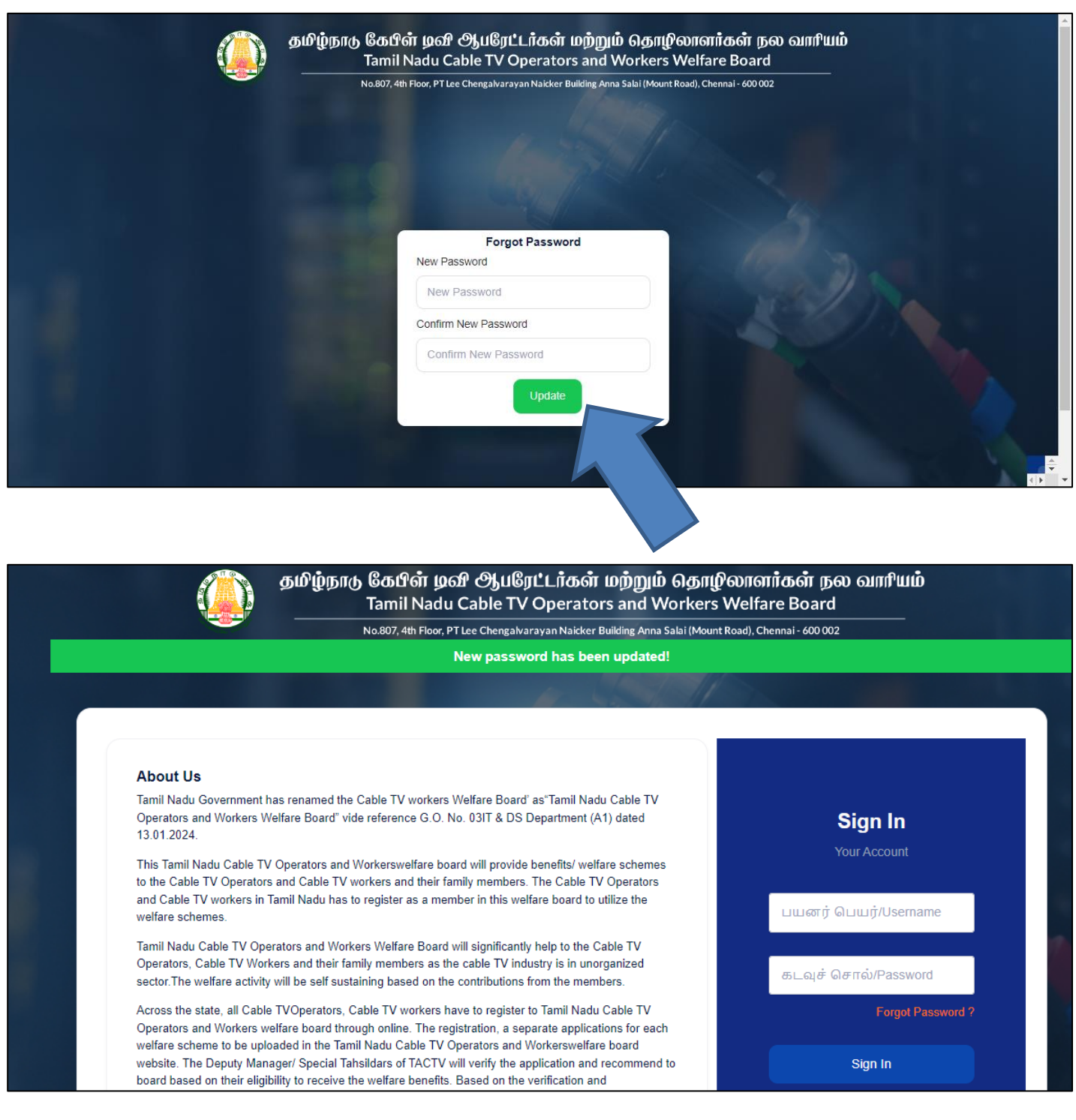

### <span id="page-34-0"></span>**4. How to Login as User?**

#### Step 1: Enter **User Name & Password**

### Step 2: Click on **Sign In** button

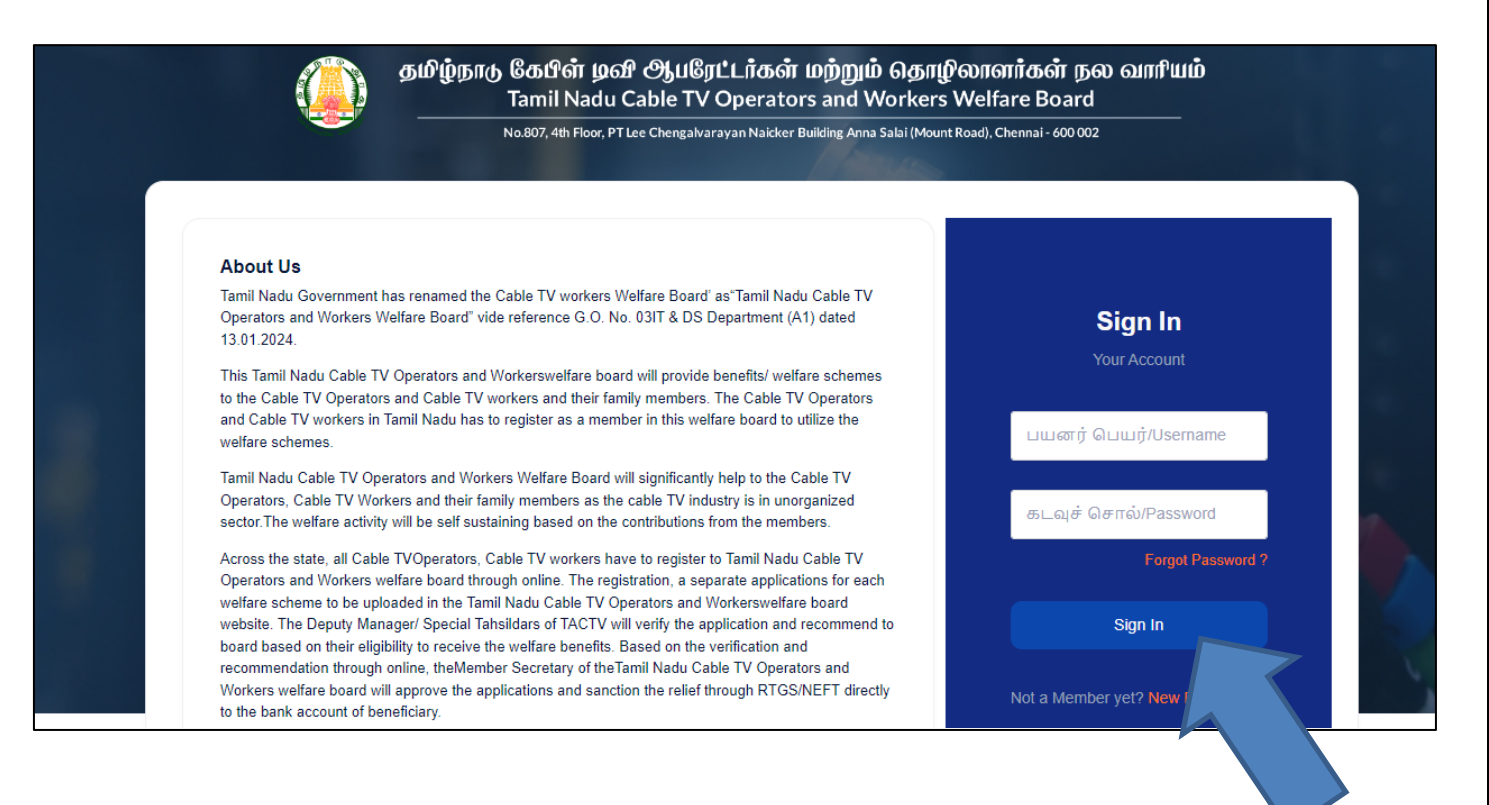